IBM PowerSC

Trusted Surveyor

Version 1.1.0

# *PowerSC Trusted Surveyor*

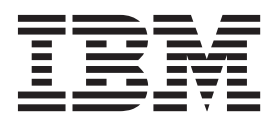

IBM PowerSC

Trusted Surveyor

Version 1.1.0

# *PowerSC Trusted Surveyor*

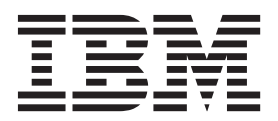

**Note**

Before using this information and the product it supports, read the information in ["Notices" on page 61.](#page-68-0)

This edition applies to IBM PowerSC Trusted Surveyor Version 1.1.0.0 and to all subsequent releases and modifications until otherwise indicated in new editions.

**© Copyright IBM Corporation 2013, 2014.**

US Government Users Restricted Rights – Use, duplication or disclosure restricted by GSA ADP Schedule Contract with IBM Corp.

# **Contents**

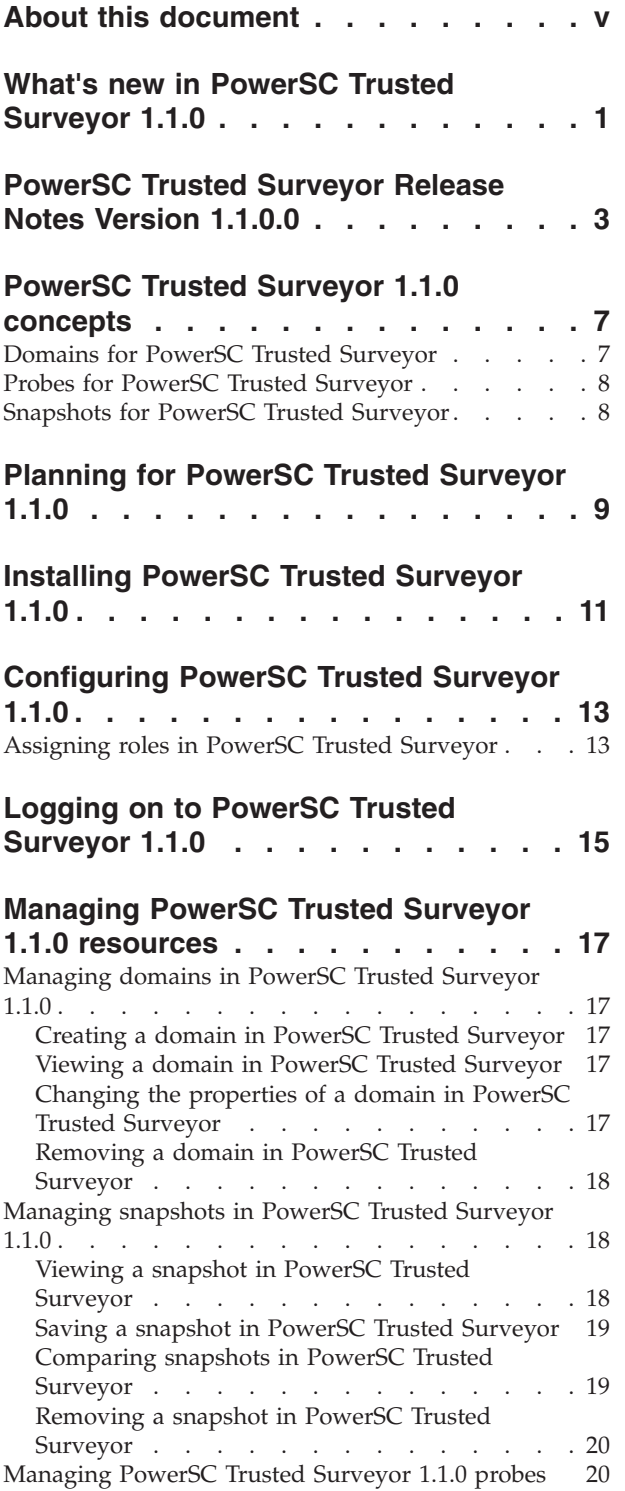

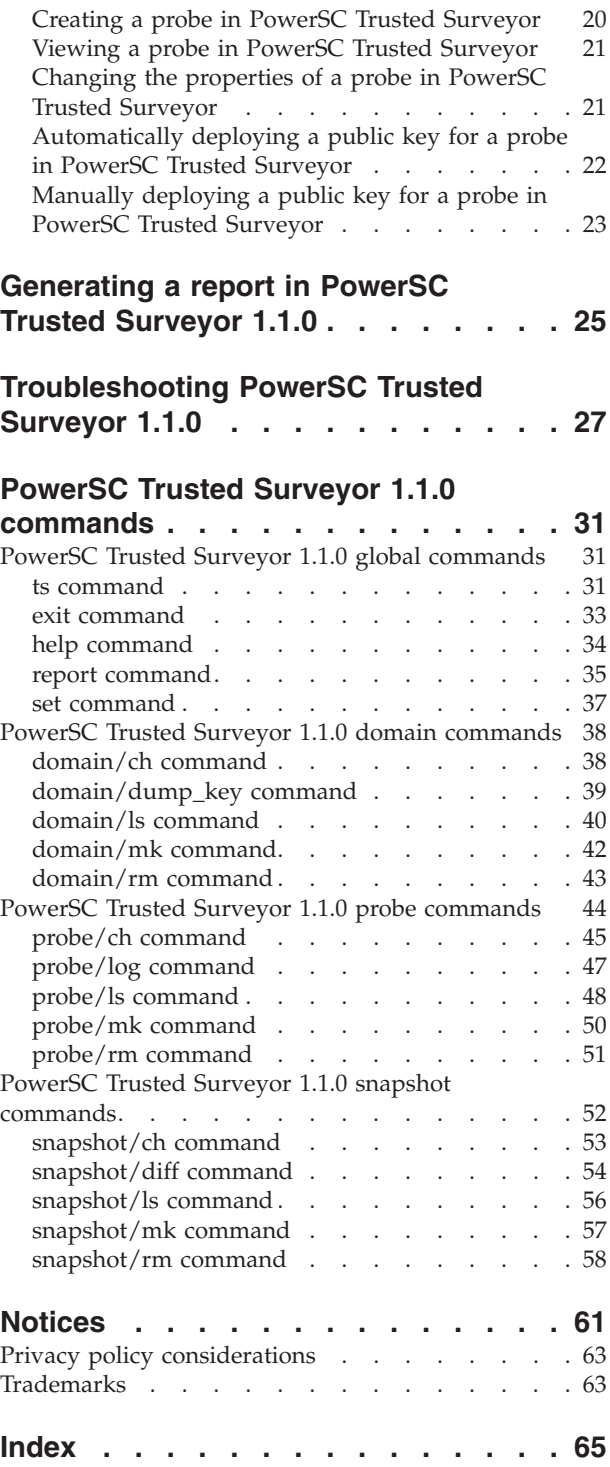

# <span id="page-6-0"></span>**About this document**

This document provides system administrators with information about how to install, configure, and use IBM® PowerSC™ Trusted Surveyor.

### **Highlighting**

The following highlighting conventions are used in this document:

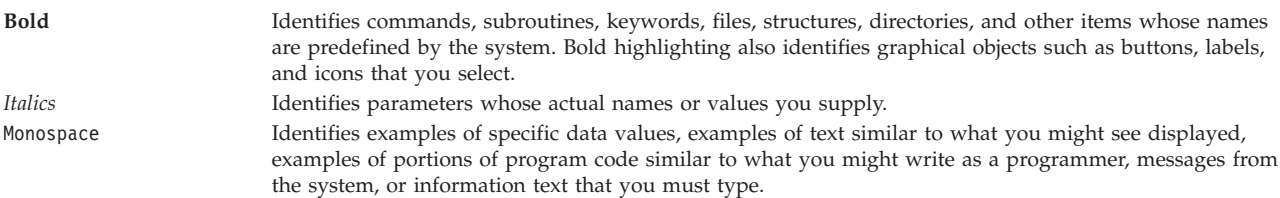

### **Case-sensitivity in AIX®**

Everything in the AIX operating system is case sensitive, which means that it distinguishes between uppercase and lowercase letters. For example, you can use the **ls** command to list files. If you type LS, the system responds that the command is not found. Likewise, FILEA, FiLea, and filea are three distinct file names, even if they reside in the same directory. To avoid causing undesirable actions to be performed, always ensure that you use the correct case.

### **ISO 9000**

ISO 9000 registered quality systems were used in the development and manufacturing of this product.

# <span id="page-8-0"></span>**What's new in PowerSC Trusted Surveyor 1.1.0**

Read about new or changed information for the PowerSC Trusted Surveyor topic collection.

### **How to see what's new or changed**

In this PDF file, you might see revision bars  $(1)$  in the left margin that identify new and changed information.

### **March 2013**

This refresh contains miscellaneous updates and corrections to the following commands:

- ["help command" on page 34](#page-41-0)
- ["report command" on page 35](#page-42-0)
- ["set command" on page 37](#page-44-0)
- ["domain/ch command" on page 38](#page-45-0)
- ["domain/ls command" on page 40](#page-47-0)
- ["domain/mk command" on page 42](#page-49-0)
- ["domain/rm command" on page 43](#page-50-0)
- ["probe/ch command" on page 45](#page-52-0)
- ["probe/ls command" on page 48](#page-55-0)
- v ["probe/mk command" on page 50](#page-57-0)
- v ["probe/rm command" on page 51](#page-58-0)
- ["snapshot/diff command" on page 54](#page-61-0)
- v ["snapshot/ls command" on page 56](#page-63-0)
- v ["snapshot/mk command" on page 57](#page-64-0)
- ["snapshot/rm command" on page 58](#page-65-0)

### **November 2012**

All of the documentation for IBM PowerSC Trusted Surveyor is new for Version 1.1.0.

# <span id="page-10-0"></span>**PowerSC Trusted Surveyor Release Notes Version 1.1.0.0**

The release notes contain information about changes to PowerSC Trusted Surveyor Versions 1.1.0.0, or earlier, that were identified after the documentation was completed.

### **What's new**

Trusted Surveyor is a new licensed program in the PowerSC family that provides an overall view of your data center or cloud by consolidating information from the virtual management consoles.

### **Read this before installation**

To view the most current version of the Release Notes, go to the online Release Notes in the [Knowledge](http://www.ibm.com/support/knowledgecenter/api/content/SSMK7X_1.1.0/com.ibm.powersc112.ts/powersc_ts_rn.htm) [Center](http://www.ibm.com/support/knowledgecenter/api/content/SSMK7X_1.1.0/com.ibm.powersc112.ts/powersc_ts_rn.htm) (http://www.ibm.com/support/knowledgecenter/api/content/SSMK7X\_1.1.0/ com.ibm.powersc112.ts/powersc\_ts\_rn.htm).

PowerSC Trusted Surveyor is a licensed program and is not included with the AIX operating system.

**Note:** This software might contain errors that could result in a critical business impact. Install the latest available fixes prior to using this software. To learn more about installing PowerSC Trusted Surveyor, see ["Installing PowerSC Trusted Surveyor 1.1.0" on page 11.](#page-18-0)

### **System requirements**

The PowerSC Trusted Surveyor requires either IBM AIX Version 6 with Technology Level 7 or IBM AIX Version 7 with Technology Level 1.

### **Installation, migration, upgrade, and configuration information**

For information about installing PowerSC Trusted Surveyor Version 1.1.0.0, see ["Installing PowerSC](#page-18-0) [Trusted Surveyor 1.1.0" on page 11.](#page-18-0)

### **Installation notes**

At the end of the PowerSC Trusted Surveyor installation process, the **aixpert** command runs a custom PowerSC Trusted Surveyor profile that secures the partition. This process makes services like ping and FTP unavailable. This securing of the partition prevents you from remotely running commands on a partition on which PowerSC Trusted Surveyor is installed. Commands must be run locally. After the PowerSC Trusted Surveyor profile is established by aixpert, access to the partition is limited to the following methods:

- Telnet
- Secure Shell (ssh)
- Secure File Transfer Protocol (SFTP)
- HTTPS port 443
- Local name server port 53

### **Configuration notes**

When you use the Firefox web browser to create a secure connection with the PowerSC Trusted Surveyor server, you might receive the following message:

Secure Connection Failed An error occurred during a connection to server.location.com.

Cannot communicate securely with peer: no common encryption algorithm(s).

(Error code: ssl error no cypher overlap)

The page you are trying to view can not be shown because the authenticity of the received data could not be verified.

Please contact the website owners to inform them of this problem. Alternatively, use the command found in the help menu to report this broken site.

If you receive this message, change your browser settings by accessing **Tools** > **Options** > **Advanced** > **Encryption** and by selecting the check boxes for both of the protocols.

### **Command updates**

The **reports** parameter for the **help** command is missing from the list of parameters that are provided in the documentation and from the help page for the **ts help** command. You can view the help content for reports by entering the following command:

ts help reports

### **Documentation updates**

The procedure for comparing two snapshots is different than the procedures that are documented in the help file and the information center content. The help file is viewed by clicking the Help link in the Snapshot differences window. The content in the information center is found in: **AIX 7.1 information** > **PowerSC** > **PowerSC Trusted Surveyor** > **Managing resources** > **Managing snapshots**.

The corrected procedure for comparing two snapshots follows:

- 1. Ensure that your AIX® user ID has administrator privileges to the PowerSC Trusted Surveyor server.
- 2. Using your web browser, log on to the PowerSC Trusted Surveyor interface with your user ID and password that have ts.admin privileges.
- 3. Ensure that the correct domain is selected in the **Domain** field.
- 4. Select **Snapshots** on the Welcome page. The Snapshots page is displayed with the available snapshots for the domain. The current snapshot, or most recent, is listed first.
- 5. Select a snapshot that you want to compare from the list of snapshots.
- 6. From the **Actions** menu, click **Compare with** to display the Compare snapshots table banner.
- 7. Select another snapshot for the comparison and click **Compare** to display the **Snapshot differences** window.
- 8. Select the type of comparison data from the following options:

#### **VS by VLANs**

View data that compares the virtual servers on each virtual local area network (VLAN) in both snapshots.

**VS by physical system**

View data that compares virtual servers on each physical system in both snapshots.

The requested data is displayed.

- 9. Click **Save as** to save the information as a separate file.
- 10. Click **Close** to exit.

### **Support note**

When you report a problem with PowerSC Trusted Surveyor to IBM, you must include the HMC serial number on the problem management record instead of the serial number of the AIX server. The PowerSC Trusted Surveyor Software Maintenance Agreement support entitlement is registered to the HMC and not to the AIX server on which the PowerSC Trusted Surveyor server is installed.

# <span id="page-14-0"></span>**PowerSC Trusted Surveyor 1.1.0 concepts**

You must understand the basic resources that are used in PowerSC Trusted Surveyor that are described in the following scenario.

PowerSC Trusted Surveyor is installed and configured on a server that is running the AIX operating system. A report is generated when a probe connects to a Hardware Management Console (HMC) to query and identify the systems and their virtual configurations that are managed by that HMC. All defined and enabled probes for the current domain are run when a snapshot acquisition is triggered for that domain. All of the available report options are based on the snapshots that are available for an identified domain. The resulting report identifies all of the logical partitions (LPARs), their associated physical systems, which virtual LANs (VLANs) they are connected to, and the isolation zones created by these VLANs. Isolation zones are the separation of the resources that are created to control access to resources.

You can use these reports to ensure that the current configuration meets your requirements for isolation and protection of LPAR groups. When the initial compliance requirements are established, you can save the reports and the snapshot to use as your approved version. By setting up regularly scheduled probes, you can create snapshots for additional reports. You can compare the approved snapshot to the current snapshot to identify changes that might cause noncompliant situations by highlighting the differences between the snapshots. The dynamic nature of cloud and virtual environments makes this type of change control and monitoring necessary.

### **Naming conventions for PowerSC Trusted Surveyor resources**

Most resources that are used in PowerSC Trusted Surveyor are given a name for identification when by using the command line. In some cases, you can use the commands to provide your own name for the resources. The criteria for using valid names follow:

- They must be 1 32 characters in length.
- They must contain only alphanumeric characters, the underscore (\_), or hyphen (-).
- They must begin with a letter.

When working with snapshots, you use the *snapID* variable to identify a specific snapshot. The *snapID* can be either the name that you assigned to the snapshot with the command-line interface or the graphical interface, or the unique integer name provided by PowerSC Trusted Surveyor in the format of snapshot-*ID*. Several references for snapshots are always available and cannot be used as the names of snapshots:

### **Current**

The most recent snapshot that was successfully completed.

### **Previous**

The most recent snapshot before the current snapshot that was created successfully.

**Latest** The most recent snapshot that ran, whether it completed successfully or failed.

### **snapshot-ID**

The default naming convention for snapshots.

### **Domains for PowerSC Trusted Surveyor**

Domains are the main environment that you work in when using PowerSC Trusted Surveyor.

<span id="page-15-0"></span>Some configurations are simple enough to require only a single domain, which is created when you install PowerSC Trusted Surveyor. It is not necessary to create additional domains.

More complex configurations might benefit from creating additional domains. You can group data center resources together into domains. Because you can access only one domain at a time, it is helpful to group similar resources together.

### **Probes for PowerSC Trusted Surveyor**

PowerSC Trusted Surveyor uses probes to query information from a virtual management console, such as a Hardware Management Console (HMC). Probes gather information about the configuration of the data center or the cloud which is filtered and consolidated into a snapshot that represents the configuration at that time.

You must configure at least one probe to retrieve information about your data center resources. The process of retrieving that information is called an *acquisition*. There is at least one probe for each virtual management console. The probe contains the certificate or authentication information to securely query the management console and provide that information for the snapshot. Probes access the virtual management console in read-only mode; therefore probes cannot change any settings on the virtual management console or any of the systems managed by that console.

When a probe is configured and enabled, it runs at a fixed interval of time that you specify when you create it. The settings can be changed at any time. A probe that is disabled does not gather any new information but maintains its configuration information so that it can be enabled. This retention of information avoids the need to redefine the probe settings as a result of a failed acquisition.

### **Snapshots for PowerSC Trusted Surveyor**

Snapshots are representations of the environment that are created by consolidating the information that is captured by the probe acquisitions.

You can use snapshots to provide a detailed representation of your data center. You can also compare two snapshots to see how the environment changed in the time between the creation of the two snapshots.

The most recently captured valid snapshot on a domain is called the current snapshot for that domain. If you configured your probes to run automatically, they create a new current snapshot automatically when they run at the scheduled interval. The 20 most recent, nonpersistent snapshots are retained. When the limit of 20 nonpersistent snapshots is reached, the oldest nonpersistent snapshot is deleted to allow the newest one to be saved. This automatic deletion saves disk drive space, as the snapshots can be large.

A snapshot can also be made persistent, which means that it is saved on the server until action is taken to delete it. You can rename a snapshot to make it easier to find later for comparison. This name, called a snapID, is helpful when you make a snapshot persistent to keep a baseline configuration, which meets your requirements, for comparison with later snapshots.

The default snapID takes the format of snapshot-*ID*, where *ID* is the ID of the snapshot. This name can be changed by using the web-based interface or the command-line interface.

# <span id="page-16-0"></span>**Planning for PowerSC Trusted Surveyor 1.1.0**

Consider the prerequisites and basic components before you install PowerSC Trusted Surveyor.

### **Prerequisites**

You must create a dedicated logical partition (LPAR) with an AIX operating system that contains adequate resources before installing PowerSC Trusted Surveyor. The amount of memory and storage associated with this LPAR is determined by the amount of snapshot data you keep and the speed of processing that you expect from the PowerSC Trusted Surveyor. Generally, PowerSC Trusted Surveyor requires little storage, memory, and processing cycles. This LPAR requires network connectivity for the Secure Shell (SSH) protocol to the virtual management consoles and Hypertext Transfer Protocol Secure (HTTPS) connectivity to a browser for the PowerSC Trusted Surveyor monitor users.

The following software must be installed on the PowerSC Trusted Surveyor LPAR before installing PowerSC Trusted Surveyor:

### **AIX operating system**

IBM AIX 7 with Technology Level 2 or later is required for the PowerSC Trusted Surveyor server.

or IBM AIX 6 with Technology Level 8 or later is required for the PowerSC Trusted Surveyor server.

### **OpenSSH**

This connectivity tool provides a secure method of communicating with the virtual management consoles.

### $Java^{\text{TM}}$  **SE 6**

This platform is used to organize the information in a logical format.

### **Basic components**

Consider the following required components when you plan the implementation of PowerSC Trusted Surveyor:

### **Web server**

The PowerSC Trusted Surveyor software is installed on an AIX logical partition (LPAR). This LPAR should be a dedicated web server for PowerSC Trusted Surveyor. The web server uses a Secure Shell (SSH) network connection to communicate with the virtual management console.

### **Web browser**

The web browser uses a secure Hypertext Transfer Protocol Secure (HTTPS) connection to connect to the PowerSC Trusted Surveyor web server. The following browsers are supported:

- Mozilla Firefox version 14, or later
- Microsoft Internet Explorer versions 8 and 9 running in Standard mode.

#### **Virtual management console**

The virtual management console or Hardware Management Console provides the data that the PowerSC Trusted Surveyor uses to create the security and isolation reports. During probe configuration, PowerSC Trusted Surveyor creates a secure read-only account on the virtual management console, which it uses to access the data.

## <span id="page-18-0"></span>**Installing PowerSC Trusted Surveyor 1.1.0**

Installing PowerSC Trusted Surveyor is similar to installing other AIX licensed programs, and provides access to both the graphical interface and the command-line interface.

PowerSC Trusted Surveyor can be installed by using the **installp** command or the System Management Interface Tool (SMIT).

### **Prerequisite**

**Note:** Ensure that you install OpenSSH and Java SE 6 before continuing.

To install PowerSC Trusted Surveyor by using the installp method, complete the following steps:

1. Enter the following command on the AIX command line:

installp -d *filepathToImageFile* -a -g powersc.ts

To install by using the SMIT method, use the SMIT utility to install the package by entering the following command:

smitty install

The installation of PowerSC Trusted Surveyorstarts some automatic actions, which are described as follows:

#### **Creates user name and group**

A user name, called tsadmin, is created in a group called ts. This user name is created to provide a separate user name that contains the permissions to access the configuration files and run the server processes. By maintaining this role with a separate user name, the files are protected from accidental alteration by UNIX rights.

#### **Registers the server**

The PowerSC Trusted Surveyor server is registered by the system resource controller in the boot process to be started at partition setup. This registration ensures that the PowerSC Trusted Surveyor server is started automatically when the server is started.

### **Creates role-based access control (RBAC) roles**

The roles for ts.admin and ts.monitor, are created in the RBAC system. The ts.admin role provides complete authority over the PowerSC Trusted Surveyor server. The ts.monitor role contains mostly read-only permissions to the server which is used for acquiring snapshots and viewing information that is provided by the server.

#### **Runs the aixpert -l h command**

This action provides the final security measure for the logical partition that prevents changes.

# <span id="page-20-0"></span>**Configuring PowerSC Trusted Surveyor 1.1.0**

You must complete some initial configuration steps before you begin receiving information from PowerSC Trusted Surveyor.

PowerSC Trusted Surveyor uses AIX authentication and the role-based access control (RBAC) to control permissions. The administrator must authorize users to access the PowerSC Trusted Surveyor instance by creating a user or modifying an existing user and giving it the correct RBAC role that is required for users to complete their tasks. You use the standard AIX commands and procedure to assign these roles. An example of the steps required to create a user name and add it to the ts.admin group follows:

- 1. Log on to the AIX operating system with the permissions that are required to create IDs and modify RBAC roles.
- 2. Enter the following commands:

mkuser *new\_username* passwd *new\_username* chuser roles=ts.admin *new\_username*

The *new\_username* has administrator privileges to the PowerSC Trusted Surveyor server.

In addition to assigning the roles, you must configure your probes. The probe configuration specifies where the PowerSC Trusted Surveyor gathers the information to return. This configuration can be completed from either the graphical interface or the command-line interface. Probes can be configured during the initial setup or at any other time. To create a probe, complete the following steps:

- 1. Log on to the PowerSC Trusted Surveyor server with the administrative privileges by following the instructions provided in ["Logging on to PowerSC Trusted Surveyor 1.1.0" on page 15.](#page-22-0)
- 2. Create a probe by following the instructions provided in ["Creating a probe in PowerSC Trusted](#page-27-0) [Surveyor" on page 20](#page-27-0)

### **Assigning roles in PowerSC Trusted Surveyor**

Two roles provide different access levels for using PowerSC Trusted Surveyor; ts.admin and ts.monitor.

The following roles are related to using PowerSC Trusted Surveyor:

#### **ts.admin**

The admin role has full access to the PowerSC Trusted Surveyor with the web browser or the command-line interface. This role is required when you install, configure, and establish secure connections to virtualization management consoles.

#### **ts.monitor**

The monitor role generates reports on the isolation and security status of the network, but it cannot change the settings.

#### **Virtualization manager**

The virtualization manager role is not directly related to working with PowerSC Trusted Surveyor. This user ID or role manages the virtual management consoles directly. In an IBM Power Systems™ environment, this role is comparable to the role that has access to the hscroot directory on the Hardware Management Console. During installation and configuration, this role authorizes the PowerSC Trusted Surveyor to connect to the virtual management console and create a read-only account to gather information from the console.

After you identify your admin and monitor roles, you must create their AIX accounts for these users on the PowerSC Trusted Surveyor AIX logical partition (LPAR). The role-based access control (RBAC)

ts.admin and ts.monitor roles were created when you installed PowerSC Trusted Surveyor. As a root or a privileged user on the LPAR, you can create the accounts for the admin and monitor by using the standard AIX RBAC creation procedure.

For example, to add someone with the user name of *username* who has an admin role, enter the following command:

% **mkuser** default\_roles=ts.admin roles=ts.admin *username*

### **Passwords**

After creating user accounts, the account owners must establish their login passwords. This password is used when logging on to PowerSC Trusted Surveyor from their web browser or command-line interface. These passwords must be complex and must meet the following criteria:

- v Cannot contain any or all of the user name
- Must be a minimum of 8 characters
- Must contain characters from at least three of these categories:
	- Uppercase letters (A through Z)
	- Lowercase letters (a through z)
	- Numbers (0 9)
	- Special characters (!, @, #, \$)

# <span id="page-22-0"></span>**Logging on to PowerSC Trusted Surveyor 1.1.0**

You must log on to PowerSC Trusted Surveyor to change its settings or to make any changes to its resources.

The first time that you log on, ensure that your user name has administrator privileges to the PowerSC Trusted Surveyor server, because creating the necessary resources requires that level of access. Members of the ts.admin group have the correct access level.

To log on, complete the following steps:

- 1. Open your web browser, with cookies enabled, to the site where you can access the PowerSC Trusted Surveyor web interface. This location is generally https://*lpar\_address*, where *lpar\_address* is the DNS name or IP address of the logical partition (LPAR) where the PowerSC Trusted Surveyor is installed.
- 2. Enter the user ID for the PowerSC Trusted Surveyor server. This user ID must be a string of characters that is a member of either the ts.admin group or the ts.monitor group.
- 3. Enter the password for the ID.
- 4. When you successfully log on, the Welcome page displays the most recent snapshot and the probe status for the domain that you last viewed.
- 5. If this is your first log on to PowerSC Trusted Surveyor, select **Probes** in the navigation pane to create a probe.
- 6. If this is your first log on, use the default domain that is automatically created for you.

# <span id="page-24-0"></span>**Managing PowerSC Trusted Surveyor 1.1.0 resources**

After your system is configured, you can monitor the PowerSC Trusted Surveyor resources and use them to provide information about the data center.

Managing the PowerSC Trusted Surveyor resources provides the flexibility that is required to change configurations and customize the information that PowerSC Trusted Surveyor returns.

### **Managing domains in PowerSC Trusted Surveyor 1.1.0**

You can create, view, change, and remove domains in PowerSC Trusted Surveyor.

### **Creating a domain in PowerSC Trusted Surveyor**

Use domains to help you organize your data center and the resources in it into logical groups.

A default domain is created for you when you install and configure PowerSC Trusted Surveyor. If you do not need additional configuration for your resources, then you need not create any additional domains. Generally, multiple domains are helpful with complex configurations.

To create a domain, complete the following steps:

- 1. Ensure that your AIX user ID has administrator privileges to the PowerSC Trusted Surveyor server.
- 2. Using your web browser, log on to the PowerSC Trusted Surveyor interface with your user ID and password that have ts.admin privileges.
- 3. Move your cursor over the current domain and click **Create** on the menu. If there are no existing domains, PowerSC Trusted Surveyor creates a default domain, which appears as *default* in the domain field.
- 4. Enter a name for the new domain.
- 5. Enter an acquisition interval for the domain in hours. This interval specifies how often the domain information is updated by a probe acquisition. Valid values are 1 - 1000.
- 6. To run automatic acquisitions at the specified interval, select the **Auto Acquisition** check box. To disable automatic acquisitions, clear the check box.
- 7. Click **Submit** to create the domain.

### **Viewing a domain in PowerSC Trusted Surveyor**

View domains to help you understand the organization of your data center and the resources in it.

To view a domain, complete the following steps:

- 1. Ensure that your ID has administrator or viewing privileges to the PowerSC Trusted Surveyor server.
- 2. Using your web browser, log on to the PowerSC Trusted Surveyor interface with your ID and password that has ts.admin or ts.monitor privileges.
- 3. Select **Open** from the menu that is displayed when you hover your cursor over the **Domain** field.
- 4. Select the domain to view.
- 5. Click **Submit** view the domain.

### **Changing the properties of a domain in PowerSC Trusted Surveyor**

To support changes in your data center environment, you can change the properties of your domains.

To change the properties of a domain, complete the following steps:

- <span id="page-25-0"></span>1. Ensure that your AIX user ID has administrator privileges to the PowerSC Trusted Surveyor server.
- 2. Using your web browser, log on to the PowerSC Trusted Surveyor interface with your user ID and password that have ts.admin privileges.
- 3. Move your cursor over the current domain at the top of the window and click **Open** to select a different domain.
- 4. Enter the name of the domain that you want to change and click **Submit**.
- 5. To change the name of the currently displayed domain, hover over the domain name and select **Rename**.
- 6. Enter the new name for the domain and click **Submit**.
- 7. To change the acquisition interval of the probes, When the correct domain is displayed, click **Snapshots** in the navigation pane.
- 8. On the snapshots page, ensure that the **Enabled** check box is selected.
- 9. Set the new **Schedule interval** in hours.
- 10. Click **Submit**.

### **Removing a domain in PowerSC Trusted Surveyor**

As your data center changes, you might need to remove some domains.

When you remove a domain, you remove all of the content within a domain, including the probes definitions and all of the acquired snapshots within that domain.

To remove a domain by using the graphical interface, complete the following steps:

- 1. Ensure that your AIX user ID has administrator privileges to the PowerSC Trusted Surveyor server.
- 2. Using your web browser, log on to the PowerSC Trusted Surveyor interface with your user ID and password that have ts.admin privileges.
- 3. If the displayed domain is not the domain you want to remove, move your cursor over the current domain and select **Open**.
- 4. Enter the name of the domain to be removed or select the name from the list of domains to make it the current domain.
- 5. Move your cursor over the current domain, and click **Remove** on the menu.
- 6. Click **Submit** to confirm that you want this domain removed.
- 7. Click **Submit** again to remove the domain.

### **Managing snapshots in PowerSC Trusted Surveyor 1.1.0**

You can view, save, compare, and delete snapshots in PowerSC Trusted Surveyor.

### **Viewing a snapshot in PowerSC Trusted Surveyor**

View snapshots to help you understand the overall structure of your data center and the resources in it.

To view a snapshot, complete the following steps:

- 1. Ensure that your ID has administrator or viewing privileges to the PowerSC Trusted Surveyor server.
- 2. Using your web browser, log on to the PowerSC Trusted Surveyor interface with your ID and password that has ts.admin or ts.monitor privileges.
- 3. Ensure that the correct domain is selected in the **Domain** field.
- 4. Select **Snapshots** on the Welcome page. The Snapshots page is displayed with the available snapshots for the domain. The current snapshot, or most recent, is listed first.
- 5. Select the snapshot to view:
	- v Click on the icon next to the current snapshot, and then click **Browse**.

<span id="page-26-0"></span>v Select the snapshot in the snapshots list, then click **Actions** > **Browse**

The selected snapshot is displayed.

6. Select the resource from the Snapshot to view the information that is available for that resource. Viewing the resources provides additional information about the individual systems that are contained in the snapshot and helps identify which probes were not able to complete their acquisitions.

### **Saving a snapshot in PowerSC Trusted Surveyor**

Save snapshots to remove them from the automatic deletion process for snapshots older than the most recent 20.

To save a snapshot permanently, complete the following steps:

- 1. Ensure that your ID has administrator or viewing privileges to the PowerSC Trusted Surveyor server.
- 2. Using your web browser, log on to the PowerSC Trusted Surveyor interface with your ID and password that has ts.admin or ts.monitor privileges.
- 3. Ensure that the correct domain is selected in the **Domain** field.
- 4. Select **Snapshots** on the Welcome page. The Snapshots page is displayed with the available snapshots for the domain. The current snapshot, or most recent, is listed first.
- 5. Select the snapshot to save from the Snapshots list.
- 6. From the **Actions** menu, click **Set persistent**.

You can work with this snapshot, and it is now saved from automatic deletion when it becomes older than the 20 most recent snapshots.

### **Comparing snapshots in PowerSC Trusted Surveyor**

You can compare two snapshots from different times to troubleshoot errors and to view changes in your environment between the times that each snapshot was taken.

The differences between the snapshots can be viewed from either of two different focus areas:

### **Logical partition (LPAR) movement to different virtual LAN (VLAN) IDs**

This focus is most helpful for monitoring changes in the ability of the LPARs to reach some VLANs. If the snapshot used as a reference is considered a safe configuration, this comparison filters and displays only potential threats in network isolation.

### **LPAR movement to different physical systems**

This focus is most helpful for monitoring the changes to the physical locations of the LPARs from one snapshot compared to the other.

To compare two snapshots, complete the following steps:

- 1. Ensure that your AIX user ID has administrator privileges to the PowerSC Trusted Surveyor server.
- 2. Using your web browser, log on to the PowerSC Trusted Surveyor interface with your user ID and password that have ts.admin privileges.
- 3. Ensure that the correct domain is selected in the **Domain** field.
- 4. Select **Snapshots** on the Welcome page. The Snapshots page is displayed with the available snapshots for the domain. The current snapshot, or most recent, is listed first.
- 5. Select a snapshot that you want to compare from the list of snapshots.
- 6. From the **Actions** menu, click **Compare with** to display the Compare snapshots window.
- 7. Select another snapshot for the comparison and click **Compare** to display the **Snapshot differences** window.
- 8. Select the type of comparison data from the following options:

#### <span id="page-27-0"></span>**VS by VLANs**

View data that compares the virtual servers on each virtual local area network (VLAN) in both snapshots.

**VS by physical system**

View data that compares virtual servers on each physical system in both snapshots.

The requested data is displayed.

- 9. Click **Save as** to save the information as a separate file.
- 10. Click **Close** to exit.

### **Removing a snapshot in PowerSC Trusted Surveyor**

You can remove snapshots immediately or enable them to be purged automatically to save storage by clearing the persistency property check box.

To remove a snapshot manually, complete the following steps:

- 1. Ensure that your AIX user ID has administrator privileges to the PowerSC Trusted Surveyor server.
- 2. Using your web browser, log on to the PowerSC Trusted Surveyor interface with your user ID and password that have ts.admin privileges.
- 3. Ensure that the correct domain is selected in the **Domain** field.
- 4. Select **Snapshots** on the Welcome page. The Snapshots page is displayed with the available snapshots for the domain. The current snapshot, or most recent, is listed first.
- 5. Select the snapshot that you want to delete.
- 6. In the **Actions** menu, select **Delete** to delete the snapshot.
- 7. Click **OK** to confirm the deletion.

### **Managing PowerSC Trusted Surveyor 1.1.0 probes**

You can create, view, change, deploy a public key, and download a public key for a probe.

By managing probes, you can ensure that your entire data center is being examined and included in reports. You can change your probes as needed to remain consistent with your data center.

### **Creating a probe in PowerSC Trusted Surveyor**

You create a probe to set up the connection between PowerSC Trusted Surveyor and the virtual management console so that it can acquire the information and create a snapshot.

To create a probe, complete the following steps:

- 1. Ensure that your AIX user ID has administrator privileges to the PowerSC Trusted Surveyor server.
- 2. Identify the virtual management console for the probe connection, ensuring that you also have the user ID and password with administrative privileges for that system.
- 3. Using your web browser, log on to the PowerSC Trusted Surveyor interface with your user ID and password that have ts.admin privileges.
- 4. Select **Probes** from the navigation pane.
- 5. From the **Actions** menu, click **Create a new probe**.
- 6. Provide the required information for the new probe:

#### **Host name**

The fully-qualified DNS name of the virtual management console that communicates with the PowerSC Trusted Surveyor server with the new probe.

- <span id="page-28-0"></span>**Name** The generated name of the probe that is based on the host name value that you entered in the **Host name** field. For example, if the host name entered is hmc.server.com, the **Name** field automatically shows hmc.
- **Port** The network port number that is used to connect to the probe. If this field is blank, the default value is used.

### **Credential**

The method used to authenticate with the virtual management console, like a Hardware Management Console (HMC), when connecting to the probe. The credential must be one of these types:

**Basic** This credential is only used to establish the connection between PowerSC Trusted Surveyor and the virtual management console. The basic credential uses the administrator ID and password of the virtual management console to establish the connection. The administrator password is not retained by PowerSC Trusted Surveyor.

After this connection is established, the PowerSC Trusted Surveyor automatically deploys a key to the virtual management consoles for the probes on that domain. This key enables the consoles to communicate with the server securely without continuing to use the administrator ID and password of the virtual management console.

### **PubKey**

After an initial connection is established with the virtual management console by using the basic credential, the credential becomes a key that is deployed by the PowerSC Trusted Surveyor to the virtual management console. You can also download a PubKey and deploy it manually, if necessary. The **ID** and **Password** fields are disabled when PubKey is specified because it is an established key between the PowerSC Trusted Surveyor and the virtual management console that does not require an external ID and password.

### **Viewing a probe in PowerSC Trusted Surveyor**

Viewing probes and their resources provides a consolidated view of your data center based on the probes that are enabled.

You can view the probes to determine which ones are running correctly. If one is enabled and is not running correctly, view the logs and settings for that probe or resource to determine whether the settings are preventing it from completing the acquisition.

To view a probe, complete the following steps:

- 1. Ensure that your AIX user ID has administrator privileges to the PowerSC Trusted Surveyor server.
- 2. Using your web browser, log on to the PowerSC Trusted Surveyor interface with your user ID and password that have ts.admin privileges.
- 3. Click **Probes** on the navigation pane. The Probes page lists all of the configured probes in the current domain with the available log files for the selected probes.
- 4. Select the applicable probe. Selecting a probe enables the **Actions** button and populates the Probes log window with a list of events associated with the selected probe.
- 5. Click **Actions** > **Edit.**

### **Changing the properties of a probe in PowerSC Trusted Surveyor**

You might need to change the properties of your probes as your resources change.

To change the properties of a probe, complete the following steps:

- 1. Ensure that your AIX user ID has administrator privileges to the PowerSC Trusted Surveyor server.
- 2. Identify the virtual management console for the probe connection, ensuring that you also have the user ID and password with administrative privileges for that system.
- <span id="page-29-0"></span>3. Using your web browser, log on to the PowerSC Trusted Surveyor interface with your user ID and password that have ts.admin privileges.
- 4. Click **Probes** on the navigation pane. The Probes page lists all of the configured probes in the current domain with the available log files for the selected probes.
- 5. Select the applicable probe. Selecting a probe enables the **Actions** button and populates the Probes log window with a list of events associated with the selected probe.
- 6. Click **Actions** > **Edit.**
- 7. Complete the Probes Configuration wizard, which guides you through the information that is required for a probe. As you progress through the information, complete or modify it as needed with the information for your probe.

### **Automatically deploying a public key for a probe in PowerSC Trusted Surveyor**

When adding a probe to your system, you must establish a secure connection between the PowerSC Trusted Surveyor and the virtual management console by using a public key. This key is generally deployed automatically when a probe is created, but there might be times that you must redeploy the key.

PowerSC Trusted Surveyor uses a secure public and private key pair to communicate with the virtual management consoles. It provides an automatic deployment feature to establish the connection. If you cannot use the automatic deployment in your environment, you can retrieve the public key and deploy it manually.

The key deployment is generally started automatically when you create a probe, and does not need to be redeployed. There might be occasions when you need to redeploy the key, like if you reset the settings on your virtual management console.

To automatically deploy the public key of a probe, complete the following steps:

- 1. Ensure that your AIX user ID has administrator privileges to the PowerSC Trusted Surveyor server.
- 2. Identify the virtual management console for the probe connection, ensuring that you also have the user ID and password with administrative privileges for that system.
- 3. Using your web browser, log on to the PowerSC Trusted Surveyor interface with your user ID and password that have ts.admin privileges.
- 4. Select **Probes** in the navigation pane.
- 5. From the **Actions** menu, click **Create a new probe**.
- 6. Select **Enabled** to start the new probe and to begin its initial snapshot.
- 7. Click **OK**. The PowerSC Trusted Surveyor automatically deploys the public key to the virtual management console and tries to establish a connection. When that connection is made, the PowerSC Trusted Surveyor and the virtual management console establish a connection with a private key. The virtual management console password is no longer required or stored when this new connection is established.
- 8. Click **Skip** to exit the window.

### **Related tasks**:

["Manually deploying a public key for a probe in PowerSC Trusted Surveyor" on page 23](#page-30-0) There might be times when the key that PowerSC Trusted Surveyor and the virtual management console share is no longer synchronized, requiring you to redeploy the public key. If you cannot use the automatic key deployment procedure to deploy your key, you can manually download a key and deploy it.

## <span id="page-30-0"></span>**Manually deploying a public key for a probe in PowerSC Trusted Surveyor**

There might be times when the key that PowerSC Trusted Surveyor and the virtual management console share is no longer synchronized, requiring you to redeploy the public key. If you cannot use the automatic key deployment procedure to deploy your key, you can manually download a key and deploy it.

To manually redeploy the public key of a probe, complete the following steps:

- 1. Ensure that your AIX user ID has administrator privileges to the PowerSC Trusted Surveyor server.
- 2. Identify the virtual management console for the probe connection, ensuring that you also have the user ID and password with administrative privileges for that system.
- 3. Using your web browser, log on to the PowerSC Trusted Surveyor interface with your user ID and password that have ts.admin privileges.
- 4. Click **Probes** on the navigation pane. The Probes page lists all of the configured probes in the current domain with the available log files for the selected probes.
- 5. Select the applicable probe. Selecting a probe enables the **Actions** button and populates the Probes log window with a list of events associated with the selected probe.
- 6. From the **Actions** menu, select **Download public key**.
- 7. Save the text file and note its location.
- 8. Log on to the virtual management console by using the administrator ID and password for that console.
- 9. Register the key in the saved file with your virtual management console.
- 10. On the Probes page of PowerSC Trusted Surveyor, select the probe that you are working with if it is not already selected.
- 11. From the **Actions** menu, select **Edit**.
- 12. Select **Pubkey** as the credential type. This selection prevents the PowerSC Trusted Surveyor from creating a key. The PowerSC Trusted Surveyor uses the key that you registered with the virtual management console to make the connection.

### **Related tasks**:

["Automatically deploying a public key for a probe in PowerSC Trusted Surveyor" on page 22](#page-29-0) When adding a probe to your system, you must establish a secure connection between the PowerSC Trusted Surveyor and the virtual management console by using a public key. This key is generally deployed automatically when a probe is created, but there might be times that you must redeploy the key.

# <span id="page-32-0"></span>**Generating a report in PowerSC Trusted Surveyor 1.1.0**

When generating reports, PowerSC Trusted Surveyor packages the information from the probes and snapshots into a convenient format that can be used for archiving or distributing.

You can generate the following types of reports:

#### **Probe\_log**

This report contains the log information from one or more probes that were created during a snapshot acquisition. If a specific probe name is specified, the report contains only information from the log of that probe. The report consolidates information from all probes when no probe is specified. The text (TXT) format is the only format that is available for this report.

#### **Config**

This report contains the user-defined configuration data for the resources in the data center. The report is available in either TXT format or comma-separated value (CSV) format.

#### **Datacenter**

This report contains the complete normalized configuration data set for the entire data center that the probes discovered. The report is available in either TXT format or CSV format.

With CSV format reports, you can upload the data to a spreadsheet application. You can then generate custom views for your data by filtering and sorting the data to meet your requirements. The first row provides version control information for the CSV data generated by PowerSC Trusted Surveyor. The rows that follow that row are optional rows that start with "Key:". These rows provide information that helps to understand the data template map. The rows that start with "Template:" serve as a map for the data rows that make up the remainder of the file and describe how that data is formatted. These rows provide control information to aid in custom programmatic processing of the CSV data.

To generate a report, complete the following steps:

- 1. Ensure that your ID has administrator or viewing privileges to the PowerSC Trusted Surveyor server.
- 2. Using your web browser, log on to the PowerSC Trusted Surveyor interface with your ID and password that has ts.admin or ts.monitor privileges.
- 3. Click **Reports** in the navigation to display the Reports page.
- 4. Select the **Report type** from the following options:
	- Probe log
	- Defined configuration
	- Data center configuration
- 5. Select the snapshot that contains the information for the report from the list.
- 6. If the snapshot type is probe log, select the probe for the snapshot from the **Probes list**.
- 7. To generate the report in the text format, click **Generate TXT report**. To generate the report in CSV format (if this format is available with the selected report type), click **Generate CSV file**.
- 8. Click **Save** to save the report to a file.

# <span id="page-34-0"></span>**Troubleshooting PowerSC Trusted Surveyor 1.1.0**

When errors occur using PowerSC Trusted Surveyor, you can often take steps to resolve them.

### **Authentication problems**

The PowerSC Trusted Surveyor server maintains a log file, /opt/powersc/ts/log/auth.log.0, which lists all authentication-related events. When you have problems logging on, you can view its content to find more information.

Some more common reasons for authentication problems follow:

#### **Problem: The user login does not exist.**

Reason: Logging on to the PowerSC Trusted Surveyor requires an existing AIX user ID and password.

Resolution: Use the **mkuser** command or smitty user to create the ID.

#### **Problem: The user does not have the required role to log in.**

Reason: Logging on to the PowerSC Trusted Surveyor requires the ts.admin or ts.monitor role.

Resolution: Use the **chuser** command to assign that role to the ID.

#### **Problem: The graphical interface denies access.**

Reason: The heightened security of a high aixpert level can force renewal of some user passwords.

Resolution: Log on to the PowerSC Trusted Surveyor LPAR by using Secure Shell (SSH) to initiate a password update.

#### **Problem: The roles are deleted.**

Reason: When uninstalling PowerSC Trusted Surveyor, the ts.admin and ts.monitor roles are deleted. After a reinstallation, no previously authorized users maintain their previous roles.

Resolution: When planning to uninstall PowerSC Trusted Surveyor, save the lists of granted users for each role by using the **lsrole** command.

### **Command-line interface**

Some messages are returned when a command does not run successfully. Some messages apply only to certain commands.

A list of all of the possible messages and the most common way to fix them follows:

#### **Message: 1 - Connection failed**

Problem: The connection to the PowerSC Trusted Surveyor server failed. The daemon might not be running.

Resolution: Contact the system administrator to verify that the PowerSC Trusted Surveyor daemon process is running correctly.

#### **Message: 2 - Connection refused (the user does not have sufficient rights to connect)**

Problem: The connection was refused by the virtual management console.

Resolution: Contact the administrator to request the required access rights.

#### **Message: 3 - Syntax error**

Problem: The parsing of the command-line parameters failed.

Resolution: See the command help, the information center, or the ["PowerSC Trusted Surveyor](#page-38-0) [1.1.0 commands" on page 31](#page-38-0) for the correct format for the command.

### **Message: 4 - Invalid parameter**

Problems:

- The subcommand name is unknown or not formatted correctly.
- There were more or fewer parameters than expected.
- There was a request to change a read-only attribute.

Resolution: See the command help, the information center, or the ["PowerSC Trusted Surveyor](#page-38-0) [1.1.0 commands" on page 31](#page-38-0) for the correct format for the command.

#### **Message: 8 - Missing parameter**

Problem: The **parameter name** parameter is required for the requested action.

Resolution: See the command help, the information center, or the ["PowerSC Trusted Surveyor](#page-38-0) [1.1.0 commands" on page 31](#page-38-0) for the correct format for the command.

#### **Message: 9 - Not found**

Problem: The resource that was requested for this action was not found.

Resolution: Use the **ls** command to determine which resources are available.

#### **Message: 11 - Incorrect format**

Problems:

- The Boolean value must be 0 or 1.
- The parser could not process one or more of the integer values.

Resolution: See the command help, the information center, or the ["PowerSC Trusted Surveyor](#page-38-0) [1.1.0 commands" on page 31](#page-38-0) for the correct format for the command.

#### **Message: 12 - Attribute error**

Problem: An attribute in the command is not known.

Resolution: See the command help, the information center, or the ["PowerSC Trusted Surveyor](#page-38-0) [1.1.0 commands" on page 31](#page-38-0) for the correct format for the command.

#### **Message: 13 - Authentication failed**

Problem: When you created or changed a probe, the public key deployment failed.

Resolution: View the logs for the probe that produced the error for more data that can be used to help solve the problem. The following problems might cause this message:

#### **Issue: Authentication failed while using the specified username or password**

Resolution: Verify that you are using the correct user name and password, which provide the correct access to the virtual management console.

#### **Issue: The probe could not connect.**

Verify that the target virtual management console is online and accessible.

#### **Message: 14 - Restricted action**

Problem: You do not have the correct permission to run the requested action. It requires the admin role.

Resolution: See your administrator for assistance and request a higher level of authority.

#### **Message: 15 - Needs to be forced**

Problem: The requested action alters the *number\_of\_resources* resources permanently.

Resolution: If this result is intended, issue the command again. This time include the force flag (**-f**) to complete the request. This information makes it more difficult to permanently make accidental changes to multiple resources. Include the force command to complete this action.
#### **Message: 18 - Conflict**

Problem: The requested action is attempting to change or create a resource with a name that is already in use.

Resolution: Run the command again specifying a unique name.

### **Related reference**:

["domain/ls command" on page 40](#page-47-0)

["snapshot/ls command" on page 56](#page-63-0)

["probe/ls command" on page 48](#page-55-0)

# **PowerSC Trusted Surveyor 1.1.0 commands**

Most resources that are used in PowerSC Trusted Surveyor are given a name for identification when using the command line.

In some cases, you can use the commands to provide your own name for the resources. The criteria for using valid names are as follows:

- They must be between one and 32 characters in length.
- They must contain only alphanumeric characters, the underscore (\_) or hyphen (-).
- They must begin with a letter.

When working with snapshots, you use a *snapID* variable to refer to a specific snapshot. The *snapID* can be either the name that you have given to the snapshot with the **ts snapshot/ch** command or the unique integer name provided by PowerSC Trusted Surveyor. There are two reserved that are provided for convenience that are always available and cannot be used as the name of snapshots:

#### **current**

Always refers to the most recent snapshot that was successfully completed.

#### **previous**

Always refers to the most recent snapshot before the current snapshot that was created successfully.

## **PowerSC Trusted Surveyor 1.1.0 global commands**

PowerSC Trusted Surveyor global commands provide functions consistently across the program, and are available at all times when using the PowerSC Trusted Surveyor command-line interface.

# **ts command**

### **Purpose**

Establishes the connection with the PowerSC Trusted Surveyor server as a stand-alone command or when paired with a subcommand.

### **Syntax**

**ts** [-**[D](#page-39-0)** *domainName*] [-**[U](#page-39-1)** *username*] [-**[p](#page-39-2)** *password*] [*[subcommand](#page-39-3)*...]

### **Description**

The **ts** command is used to establish a connection with the PowerSC Trusted Surveyor server. For ease of reference, the subcommands are referred to as commands.

PowerSC Trusted Surveyor can run in either interactive mode or in single command mode.

#### **Interactive mode**

You enter interactive mode when there is no subcommand provided on the command line with the **ts** command. Interactive mode establishes the connection with the PowerSC Trusted Surveyor server and maintains the connection throughout multiple command entries until the exit command or EOF (CTRL-D) is issued.

This mode can be run by creating a script which runs until it is complete, which is helpful for frequently used command sequences.

**Note:** If you have established an interactive session, omit **ts** from the syntax of the command.

#### **Single command mode**

<span id="page-39-1"></span><span id="page-39-0"></span>In this mode, you provide a single **ts** command with a subcommand. The entered subcommand runs, and the session is closed with the PowerSC Trusted Surveyor server.

### **Parameters**

**-D** *domainName*

Sets the domain when you start an interactive session or run a single command. This parameter also sets the working domain, which is assumed when no domain is specified.

**-U** *username*

<span id="page-39-2"></span>Sets the user name for the login from the PowerSC Trusted Surveyor client to the PowerSC Trusted Surveyor server.

**-p** *password*

<span id="page-39-3"></span>Sets the password for the connection to the server. If no password is provided, then PowerSC Trusted Surveyor prompts for a password.

#### *subcommand*

The subcommand often takes the form of target/subcommand. Because this happens frequently, it is easier to consider them a command together. So, in the command **ts domain/ch**, the target is **domain** and the subcommand is **ch**, but it is referred to as the **domain/ch** command.

### **Exit status**

- **0** Success. The command completed successfully.
- **1** Connection failed. The connection to the PowerSC Trusted Surveyor server failed. Ensure that the daemon is running.
- **2** Connection refused. The PowerSC Trusted Surveyor server refused the connection because of insufficient access rights. Contact the system administrator to obtain the correct level of access.
- **3** Syntax error. The command-line parameter parsing failed. Ensure that the command is in the correct format.
- **4** Invalid parameter. There was an invalid parameter in the command. The most common reasons for this message follow:
	- v The command name is unknown or not formed correctly. Verify that the command is entered correctly.
	- v The command did not have the expected number of parameters. Ensure that you are using the correct number of parameters for the command.
	- v You cannot change a read-only attribute. Ensure that all of the value change requests are editable values.
- **7** Internal error. This command reported an internal error when processing. If the error persists, contact your support team.

**Note:** When using subcommands, the PowerSC Trusted Surveyor can also return an exit status related to the particular subcommand. Those exit status codes are listed for each of the subcommands.

### **Examples**

1. To set up a connection with the server on *domain1* with the username of *user1* and a password of *adminpassword*, enter the following command:

ts -D domain1 -U user1 -p adminpassword

2. To display the help for the **ts** command, enter the following command:

ts -h

- 3. To enter interactive mode with domain *d2* as the working domain, display the session variables, list probes, switch to domain *d3*, list snapshots and exit, enter the following sequence of commands and information:
	- ts -D d2 password set probe/ls set -D d3 snapshot/ls exit
- 4. Alternatively, you can use a file to run all of the commands. Create a file with the following commands and information:

```
ts -D d2 -p password
set
probe/ls
set -D d3
snapshot/ls
exit
EOF
```
5. To list the probes of your working domain in single-command mode, enter the following command: ts probe/ls

## **exit command Purpose**

Exits the current session.

## **Syntax**

**ts exit**

## **Description**

The **ts exit** enables you to exit the current working session. It ends the connections with the PowerSC Trusted Surveyor server when you are in interactive mode.

## **Parameters**

None.

### **Exit status**

- **0** Success. The command completed successfully.
- **1** Connection failed. The connection to the PowerSC Trusted Surveyor server failed. Ensure that the daemon is running.
- **2** Connection refused. The PowerSC Trusted Surveyor server refused the connection because of insufficient access rights. Contact the system administrator to obtain the correct level of access.
- **3** Syntax error. The command-line parameter parsing failed. Ensure that the command is in the correct format.
- **4** Invalid parameter. There was an invalid parameter in the command. The most common reasons for this message follow:
	- v The command name is unknown or not formed correctly. Verify that the command is entered correctly.
- v The command did not have the expected number of parameters. Ensure that you are using the correct number of parameters for the command.
- v You cannot change a read-only attribute. Ensure that all of the value change requests are editable values.
- **7** Internal error. This command reported an internal error when processing. If the error persists, contact your support team.

### **Examples**

To exit the current working session, enter the following command: exit

## **help command Purpose**

Returns help information about command syntax and use.

### **Syntax**

**ts help** [*[target/subcommand](#page-41-0)*]

**Note:** If you have established an interactive session, omit **ts** from the syntax of the command.

### **Description**

The **ts help** command provides help information for an area of PowerSC Trusted Surveyor. This command returns one of two levels of help information, depending on the parameters entered in the command.

### **Parameters**

The type of help information is determined by the parameters used in the command. If no parameter is entered, the global help is displayed.

#### *target/subcommand*

<span id="page-41-0"></span>Using the **help** command followed by a *target/subcommand* parameter displays the subcommand help that is available for the specified subcommand. Valid entries for the *target/subcommand* parameter follow:

- domain/ch
- domain/dump\_key
- $\cdot$  domain/ls
- domain/mk
- domain/rm
- probe/ch
- probe/ $\lg$
- v probe/mk
- probe/rm
- report
- snapshot/ch
- snapshot/diff
- snapshot/ls
- snapshot/mk

• snapshot/rm

## **Exit status**

- **0** Success. The command completed successfully.
- **1** Connection failed. The connection to the PowerSC Trusted Surveyor server failed. Ensure that the daemon is running.
- **2** Connection refused. The PowerSC Trusted Surveyor server refused the connection because of insufficient access rights. Contact the system administrator to obtain the correct level of access.
- **3** Syntax error. The command-line parameter parsing failed. Ensure that the command is in the correct format.
- **4** Invalid parameter. There was an invalid parameter in the command. The most common reasons for this message follow:
	- v The command name is unknown or not formed correctly. Verify that the command is entered correctly.
	- v The command did not have the expected number of parameters. Ensure that you are using the correct number of parameters for the command.
	- v You cannot change a read-only attribute. Ensure that all of the value change requests are editable values.
- **7** Internal error. This command reported an internal error when processing. If the error persists, contact your support team.

### **Examples**

- 1. To display general help information, enter the following command:
	- ts help
- 2. To display information about the **mk** command with the probe target, enter the following command:

ts help probe/mk

## **report command Purpose**

Generates reports that include information and analysis of the data center and the state of PowerSC Trusted Surveyor.

## **Syntax**

**ts report** -**[type](#page-43-0)** {**probe\_log** [-**[s](#page-43-1)** *snapID*] [-**[probe](#page-43-2)** *probeName*] | **config** [-**[s](#page-43-1)** *snapID*] [-**[f](#page-43-3)** {csv|txt}] | **datacenter** [-**[s](#page-43-1)** *snapID*] [-**[f](#page-43-3)** {csv|txt}]}

**Note:** If you have established an interactive session, omit **ts** from the syntax of the command.

## **Description**

The **ts report** command generates and displays three different types of reports. The types of reports are probe\_log, config, and datacenter.

The options available to the reports depend on which report type is being generated. Some reports support the comma-separated-value (CSV) format, but text format is the default format.

For reports that support an optional snapshot ID (snapID) parameter, you can specify a snapshot. PowerSC Trusted Surveyor uses the current snapshot if none is specified.

## **Parameters**

#### **-type** *type*

<span id="page-43-0"></span>Specifies the type of report to generate. The required and optional parameters depend on which report was specified. The type that is specified must be one of the following types:

#### **probe\_log**

Retrieves the log that was created by probes during the snapshot acquisition. The logs of all of the probes are returned if no *probeName* is specified.

#### **config**

Returns the user-defined configuration data.

#### **datacenter**

<span id="page-43-2"></span>Returns the complete normalized configuration data set for the data center as discovered by the probes.

<span id="page-43-1"></span>**-s** *snapID*

Identifies the snapshot that is the basis for the report.

#### **-probe** *probeName*

Specifies the probe that is used in the report.

#### **-f {csv|txt}**

Specifies the output format for the report. If none is specified, the txt format is used.

**csv**

<span id="page-43-3"></span>The comma-separated-value format, which is used with spreadsheets.

#### **txt**

The text format, which is used for general reports.

### **Exit status**

- **0** Success. The command completed successfully.
- **1** Connection failed. The connection to the PowerSC Trusted Surveyor server failed. Ensure that the daemon is running.
- **2** Connection refused. The PowerSC Trusted Surveyor server refused the connection because of insufficient access rights. Contact the system administrator to obtain the correct level of access.
- **3** Syntax error. The command-line parameter parsing failed. Ensure that the command is in the correct format.
- **4** Invalid parameter. There was an invalid parameter in the command. The most common reasons for this message follow:
	- v The command name is unknown or not formed correctly. Verify that the command is entered correctly.
	- v The command did not have the expected number of parameters. Ensure that you are using the correct number of parameters for the command.
	- v You cannot change a read-only attribute. Ensure that all of the value change requests are editable values.
- **7** Internal error. This command reported an internal error when processing. If the error persists, contact your support team.
- **8** Missing parameter. The command was missing a required parameter, which prevented the process from completing successfully. Verify that all required parameters are included in the command
- **9** Resource not found. The resource that was specified in the command does not exist. The resource identified by the *filterAttributes* did not match any existing domains. Use an attribute that matches at least one of the resources.

**12** Attribute error. An attribute name that is provided in the command is not a known attribute. Provide an attribute from the list of attributes for the command.

### **Examples**

1. To display the full log report of a snapshot that has a *snapID* value of 1234, enter the following command:

ts report -type probe\_log -s 1234

2. Assuming the user ID value is *tsuser*, and the password value is *tsuser*, enter the following command to display the *csv* format of the data center configuration for the working domain that has a *snapID* value of 1234:

```
ts -U tsuser -p tsuser report -type datacenter -s 1234 -f csv
```
## **set command Purpose**

Defines the list of session attributes for the working domain.

## **Syntax**

**ts set** [-**[D](#page-44-0)** *domainName*]

**Note:** If you have established an interactive session, omit **ts** from the syntax of the command.

## **Description**

The **ts set** command defines the list of session attributes for the current working session.

### **Parameters**

**-D** *domainName*

<span id="page-44-0"></span>Changes the current working domain to the one specified by the *domainName* variable.

## **Exit status**

- **0** Success. The command completed successfully.
- **1** Connection failed. The connection to the PowerSC Trusted Surveyor server failed. Ensure that the daemon is running.
- **2** Connection refused. The PowerSC Trusted Surveyor server refused the connection because of insufficient access rights. Contact the system administrator to obtain the correct level of access.
- **3** Syntax error. The command-line parameter parsing failed. Ensure that the command is in the correct format.
- **4** Invalid parameter. There was an invalid parameter in the command. The most common reasons for this message follow:
	- v The command name is unknown or not formed correctly. Verify that the command is entered correctly.
	- v The command did not have the expected number of parameters. Ensure that you are using the correct number of parameters for the command.
	- v You cannot change a read-only attribute. Ensure that all of the value change requests are editable values.
- **7** Internal error. This command reported an internal error when processing. If the error persists, contact your support team.

## **Examples**

To display the set of your system, enter the following command: ts set

## **PowerSC Trusted Surveyor 1.1.0 domain commands**

PowerSC Trusted Surveyor has domain commands that act on domains.

A domain is a view of some or all of a virtual data center. Multiple domains can be defined within the same data center. For example, you might define a domain with a subset of probes for a tools team. The smaller number of probes allows the team to test iterations faster. To benefit the most from PowerSC Trusted Surveyor, define at least one domain that contains all of probe definitions for the remote management consoles in the data center. A domain consists of the following areas:

- v Probe definitions, which include the Hardware Management Consoles (HMC)s and their credentials.
- Snapshots, which store an instant image of all of the data except the probes.

The active domain determines which resources are accessible. If the same resource is defined to more than one domain, changes affect only the active domain.

## **domain/ch command Purpose**

Changes the domain name or automatic snapshot acquisition schedule.

## **Syntax**

**ts domain/ch** *[nameID](#page-45-0)* [-**[name](#page-45-1)** *domainName*] [-**[schedEnabled](#page-45-2)** *{0|1}*] [-**[schedIntervalH](#page-45-3)** *hours*]

**Note:** If you have established an interactive session, omit **ts** from the syntax of the command.

## **Description**

The **ts domain/ch** command changes a domain name or automatic snapshot acquisition schedule. When you change the name of a domain, the new name must be unique. You can also enable or disable the automatic snapshot capture process for a snapshot. For automatic snapshots that are enabled, use this command to change the interval of time between the automatic snapshot captures.

### **Parameters**

*nameID*

<span id="page-45-0"></span>Specifies the unique name of the target domain that is affected by the command.

#### <span id="page-45-1"></span>**-name** *domainName*

<span id="page-45-2"></span>Specifies the name of the domain as a string.

#### **-schedEnabled**

Specifies whether the automatic probe acquisition is enabled or disabled.

- **0** Disabled
- **1** Enabled

#### <span id="page-45-3"></span>**-schedIntervalH** *hours*

Specifies the number of hours between automatic snapshot acquisitions.

## **Exit status**

- **0** Success. The command completed successfully.
- **1** Connection failed. The connection to the PowerSC Trusted Surveyor server failed. Ensure that the daemon is running.
- **2** Connection refused. The PowerSC Trusted Surveyor server refused the connection because of insufficient access rights. Contact the system administrator to obtain the correct level of access.
- **3** Syntax error. The command-line parameter parsing failed. Ensure that the command is in the correct format.
- **4** Invalid parameter. There was an invalid parameter in the command. The most common reasons for this message follow:
	- The command name is unknown or not formed correctly. Verify that the command is entered correctly.
	- v The command did not have the expected number of parameters. Ensure that you are using the correct number of parameters for the command.
	- v You cannot change a read-only attribute. Ensure that all of the value change requests are editable values.
- **7** Internal error. This command reported an internal error when processing. If the error persists, contact your support team.
- **8** Missing parameter. The command was missing a required parameter, which prevented the process from completing successfully. Verify that all required parameters are included in the command
- **9** Resource not found. The resource that was specified in the command does not exist. The resource identified by the *filterAttributes* did not match any existing domains. Use an attribute that matches at least one of the resources.
- **11** Incorrectly formatted parameter. There was a parameter that was not in the correct format to process the command successfully. Verify the format of the command parameters and run the command again.
- **12** Attribute error. An attribute name that is provided in the command is not a known attribute. Provide an attribute from the list of attributes for the command.
- **14** Restricted action. You do not have the correct access permission to complete the action. This action requires an administrator role.

### **Examples**

- 1. To change the name of a domain named default to domain1, enter the following command: ts domain/ch default -name domain1
- 2. To change the time interval to 2 hours between automated snapshot acquisitions for domain1, enter the following command:

ts domain/ch domain1 -schedIntervalH 2

## **domain/dump\_key command Purpose**

Prints the content of the public key used in this domain to connect to the probes when using the pubkey credential type.

## <span id="page-47-0"></span>**Syntax**

**ts domain/dump\_key** [*[name](#page-47-1)*]

**Note:** If you have established an interactive session, omit **ts** from the syntax of the command.

### **Description**

The **ts domain/dump\_key** command prints the content of the public key used in the specified domain to connect to the probes when using the pubkey credential type.

This command is used to retrieve the public key and deploy it to its probes. For Hardware Management Console (HMC) probes, this command must be run when automatic deployment of the key is not used.

### **Parameters**

*name*

<span id="page-47-1"></span>Specifies the name of the domain from where the key is retrieved. If no *name* is specified, then the working domain is used.

### **Exit status**

- **0** Success. The command completed successfully.
- **1** Connection failed. The connection to the PowerSC Trusted Surveyor server failed. Ensure that the daemon is running.
- **2** Connection refused. The PowerSC Trusted Surveyor server refused the connection because of insufficient access rights. Contact the system administrator to obtain the correct level of access.
- **3** Syntax error. The command-line parameter parsing failed. Ensure that the command is in the correct format.
- **4** Invalid parameter. There was an invalid parameter in the command. The most common reasons for this message follow:
	- v The command name is unknown or not formed correctly. Verify that the command is entered correctly.
	- v The command did not have the expected number of parameters. Ensure that you are using the correct number of parameters for the command.
	- v You cannot change a read-only attribute. Ensure that all of the value change requests are editable values.
- **7** Internal error. This command reported an internal error when processing. If the error persists, contact your support team.
- **9** Resource not found. The resource that was specified in the command does not exist. The resource identified by the *filterAttributes* did not match any existing domains. Use an attribute that matches at least one of the resources.

## **Example**

To output the content of the public key that is used on the current domain, enter the following command: ts domain/dump\_key

## **domain/ls command Purpose**

Lists a single domain or all known domains with their attributes.

## **Syntax**

**ts domain/ls** [-**[F](#page-48-0)** *attributeList*] [*[name](#page-48-1)*]

**Note:** If you have established an interactive session, omit **ts** from the syntax of the command.

### **Description**

The **ts domain/ls** command displays either all of the defined domains or a single domain when a name is given. This list provides an overview of the scheduling configuration of the server.

The domain names that are returned provide the basis to modify, delete, or select a domain to be the working domain.

### **Parameters**

#### **-F** *attributeList*

<span id="page-48-0"></span>The comma-separated list of attributes that are returned with the list of domains. The attributes in the *attributeList* are limited to the following attributes:

#### **name**

Specifies the name of the domain.

### **schedEnabled**

Specifies whether the automatic probe acquisition is enabled or disabled.

- **0** Disabled
- **1** Enabled

#### **schedIntervalH**

Specifies the number of hours between automatic snapshot acquisitions.

<span id="page-48-1"></span>*name*

The unique name of the target domain that is displayed as a result of the command.

### **Exit status**

- **0** Success. The command completed successfully.
- **1** Connection failed. The connection to the PowerSC Trusted Surveyor server failed. Ensure that the daemon is running.
- **2** Connection refused. The PowerSC Trusted Surveyor server refused the connection because of insufficient access rights. Contact the system administrator to obtain the correct level of access.
- **3** Syntax error. The command-line parameter parsing failed. Ensure that the command is in the correct format.
- **4** Invalid parameter. There was an invalid parameter in the command. The most common reasons for this message follow:
	- The command name is unknown or not formed correctly. Verify that the command is entered correctly.
	- v The command did not have the expected number of parameters. Ensure that you are using the correct number of parameters for the command.
	- v You cannot change a read-only attribute. Ensure that all of the value change requests are editable values.
- **7** Internal error. This command reported an internal error when processing. If the error persists, contact your support team.
- **9** Resource not found. The resource that was specified in the command does not exist. The resource identified by the *filterAttributes* did not match any existing domains. Use an attribute that matches at least one of the resources.
- **12** Attribute error. An attribute name that is provided in the command is not a known attribute. Provide an attribute from the list of attributes for the command.

### **Examples**

- 1. To display a list of all known domains, enter the following command: ts domain/ls
- 2. To display a list of domain names and their **schedEnabled** attribute values, enter the following command:

```
ts domain/ls -F name,schedEnabled
```
## **domain/mk command Purpose**

Creates a new, empty domain and defines it as the current working domain.

## **Syntax**

**ts domain/mk** [-name](#page-49-0) *domainName* [-**[schedEnabled](#page-49-1)** {*0|1*}] [-**[schedIntervalH](#page-49-2)** *hours*]

**Note:** If you have established an interactive session, omit **ts** from the syntax of the command.

## **Description**

The **ts domain/mk** command creates a domain and makes it the working domain.

Domains in PowerSC Trusted Surveyor are environments that contain the definition of a set of probes that gather information and their resulting acquired snapshots.

Every PowerSC Trusted Surveyor session has a defined working domain. This working domain is used by other commands that act on a domain, but none is specified in the command.

Each domain can be configured to acquire new snapshots automatically. You configure this acquisition by setting the **schedEnabled** parameter to 1. You can then schedule an interval of time, in hours between automatic acquisitions by setting the **scheduleIntervalH** parameter. The default value is 24 hours.

### **Parameters**

**-name** *domainName*

<span id="page-49-1"></span><span id="page-49-0"></span>Specifies the unique name of the new domain.

### **-schedEnabled**

Specifies whether regular automatic probe acquisition is currently enabled or disabled.

- **1** Enabled
- **0** Disabled

#### <span id="page-49-2"></span>**-scheduleIntervalH** *hours*

Specifies the number of hours between acquisitions. This value is only used when the automatic scheduling is enabled.

### **Exit status**

**0** Success. The command completed successfully.

- **1** Connection failed. The connection to the PowerSC Trusted Surveyor server failed. Ensure that the daemon is running.
- **2** Connection refused. The PowerSC Trusted Surveyor server refused the connection because of insufficient access rights. Contact the system administrator to obtain the correct level of access.
- **3** Syntax error. The command-line parameter parsing failed. Ensure that the command is in the correct format.
- **4** Invalid parameter. There was an invalid parameter in the command. The most common reasons for this message follow:
	- v The command name is unknown or not formed correctly. Verify that the command is entered correctly.
	- v The command did not have the expected number of parameters. Ensure that you are using the correct number of parameters for the command.
	- v You cannot change a read-only attribute. Ensure that all of the value change requests are editable values.
- **7** Internal error. This command reported an internal error when processing. If the error persists, contact your support team.
- **8** Missing parameter. The command was missing a required parameter, which prevented the process from completing successfully. Verify that all required parameters are included in the command
- **11** Incorrectly formatted parameter. There was a parameter that was not in the correct format to process the command successfully. Verify the format of the command parameters and run the command again.
- **12** Attribute error. An attribute name that is provided in the command is not a known attribute. Provide an attribute from the list of attributes for the command.
- **14** Restricted action. You do not have the correct access permission to complete the action. This action requires an administrator role.
- **18** Unique attribute required. The value of the attribute *attributeName* is already used by another object.

### **Examples**

- 1. To create a default domain named domain1, enter the following command: ts domain/mk -name domain1
- 2. To create a new domain named domain1 with a schedule to automatically acquire a snapshot every 2 hours, enter the following command:

ts domain/mk -name domain1 -schedIntervalH 2

## **domain/rm command Purpose**

Deletes a domain and destroys its content.

### **Syntax**

#### **ts domain/rm** *[name](#page-51-0)*

**Note:** If you have established an interactive session, omit **ts** from the syntax of the command.

## **Description**

The **ts domain/rm** command deletes a domain, all of its corresponding probe definitions, and its snapshots. When the current domain is deleted, use the **set -D** to specify another working domain. Use caution when using this command, as you can delete a large amount of data.

If you delete the only domain, then a domain named *default* is created.

### **Parameters**

*name*

<span id="page-51-0"></span>Specifies the name of the domain to be deleted.

## **Exit status**

- **0** Success. The command completed successfully.
- **1** Connection failed. The connection to the PowerSC Trusted Surveyor server failed. Ensure that the daemon is running.
- **2** Connection refused. The PowerSC Trusted Surveyor server refused the connection because of insufficient access rights. Contact the system administrator to obtain the correct level of access.
- **3** Syntax error. The command-line parameter parsing failed. Ensure that the command is in the correct format.
- **4** Invalid parameter. There was an invalid parameter in the command. The most common reasons for this message follow:
	- The command name is unknown or not formed correctly. Verify that the command is entered correctly.
	- v The command did not have the expected number of parameters. Ensure that you are using the correct number of parameters for the command.
	- v You cannot change a read-only attribute. Ensure that all of the value change requests are editable values.
- **7** Internal error. This command reported an internal error when processing. If the error persists, contact your support team.
- **8** Missing parameter. The command was missing a required parameter, which prevented the process from completing successfully. Verify that all required parameters are included in the command
- **9** Resource not found. The resource that was specified in the command does not exist. The resource identified by the *filterAttributes* did not match any existing domains. Use an attribute that matches at least one of the resources.
- **14** Restricted action. You do not have the correct access permission to complete the action. This action requires an administrator role.

### **Example**

To delete a domain named cluster25, enter the following command: ts domain/rm cluster25

## **PowerSC Trusted Surveyor 1.1.0 probe commands**

PowerSC Trusted Surveyor has probe commands that act on probes.

The probe is a definition of a remote Hardware Management Console (HMC) that is used to query and discover the data center configuration of the machines that the HMC manages. The probe configuration data includes all of the information that is required to reach this HMC, including IP address, account user name and credentials, and whether the probe is enabled for snapshot data acquisition.

## **probe/ch command Purpose**

Changes some attributes of a probe.

## **Syntax**

**ts probe/ch** *[name](#page-52-0)* [-**[name](#page-52-1)** *newName*] [-**[hostname](#page-52-2)** *newHostName*] [-**[port](#page-52-3)** *newPortNumber*] [-**[enabled](#page-52-4)** {*0|1*}] [{-**[username](#page-53-0)** *userName* [-**[password](#page-53-1)** *password*]|-**[credential](#page-53-2)** *pubkey*}]

**Note:** If you have established an interactive session, omit **ts** from the syntax of the command.

### **Description**

The **ts probe/ch** command changes the attributes of a probe that is defined in the working domain. You can switch to another working domain by using the **set** command with the **-D** parameter. You can use the **enabled** parameter to enable or disable the probe for subsequent automatic snapshot acquisitions. When you enable a probe, it attempts to connect to the management console to acquire the snapshot. If the connection fails, the probe is still modified but its automatic acquisitions are disabled. To reactivate this probe, determine whether the credential needs to be fixed and enable the probe to use the **probe/ch** command.

You can use the **-username** and the **-password** parameters for the HMC administrator login to switch to the basic credential type. The basic credential type makes a connection between the PowerSC Trusted Surveyor server and a management console, and deploys a public key automatically. The deployed key converts the connection to a pubkey credential type and maintains the connection between the PowerSC Trusted Surveyor server and the management console. The PowerSC Trusted Surveyor server discards the username and password for the management console.

If you are using a key that is set up on the management console, you can use the **-credential pubkey** parameter to switch to the public key credential type.

### **Parameters**

*name*

<span id="page-52-1"></span><span id="page-52-0"></span>Specifies the name of the probe that is changed.

```
-name newName
```
<span id="page-52-3"></span><span id="page-52-2"></span>Specifies the new name of the probe.

```
-hostname newHostName
```
Identifies the Internet address of the Hardware Management Console (HMC).

#### **-port** *newPortNumber*

<span id="page-52-4"></span>Identifies the port number used to connect to the HMC.

#### **-enabled**

Specifies the status of the HMC probe.

- **1** The HMC probe is enabled. It runs during a snapshot acquisition. This is the default value.
- **0** The HMC probe is disabled. It does not run during a snapshot acquisition.

#### <span id="page-53-0"></span>**-username** *username*

<span id="page-53-1"></span>Identifies the user name that deploys the public key.

**-password** *passwordString*

<span id="page-53-2"></span>Specifies the corresponding password when you use the **-user** parameter. When you set a user name, this parameter enables a basic credential until the password is set or requested interactively.

```
-credential {pubkeybasic}
```
Specifies the credential type that is identified in the command. This value is usually the public key credential.

### **Exit status**

- **0** Success. The command completed successfully.
- **1** Connection failed. The connection to the PowerSC Trusted Surveyor server failed. Ensure that the daemon is running.
- **2** Connection refused. The PowerSC Trusted Surveyor server refused the connection because of insufficient access rights. Contact the system administrator to obtain the correct level of access.
- **3** Syntax error. The command-line parameter parsing failed. Ensure that the command is in the correct format.
- **4** Invalid parameter. There was an invalid parameter in the command. The most common reasons for this message follow:
	- The command name is unknown or not formed correctly. Verify that the command is entered correctly.
	- The command did not have the expected number of parameters. Ensure that you are using the correct number of parameters for the command.
	- v You cannot change a read-only attribute. Ensure that all of the value change requests are editable values.
- **7** Internal error. This command reported an internal error when processing. If the error persists, contact your support team.
- **8** Missing parameter. The command was missing a required parameter, which prevented the process from completing successfully. Verify that all required parameters are included in the command
- **9** Resource not found. The resource that was specified in the command does not exist. The resource identified by the *filterAttributes* did not match any existing domains. Use an attribute that matches at least one of the resources.
- **12** Attribute error. An attribute name that is provided in the command is not a known attribute. Provide an attribute from the list of attributes for the command.
- **14** Restricted action. You do not have the correct access permission to complete the action. This action requires an administrator role.
- **18** Unique attribute required. The value of the attribute *attributeName* is already used by another object.

### **Examples**

- 1. To change the name from probe1 to probe2, enter the following command: ts probe/ch probe1 -name probe2
- 2. To change the name from probe1 to probe2 and to change the port number to 23, enter the following command:

```
ts probe/ch probe1 -name probe2 -port 23
```
## **probe/log command Purpose**

Displays the probe run log in text format.

## **Syntax**

```
ts probe/log [-s snapID] name
```
**Note:** If you have established an interactive session, omit **ts** from the syntax of the command.

## **Description**

The **ts probe/log** command displays the probe running log as simple text. This command displays the log for only one probe at a time. If no snapshot is identified, the log displayed is from the last acquisition of the probe in the working domain. If a *snapID* is specified, the log for a probe defined at this snapshot acquisition time is returned

## **Parameters**

*name*

<span id="page-54-1"></span><span id="page-54-0"></span>Identifies the name of the probe for which the log displays.

```
-s snapID
```
Identifies the snapshot for which to display the probe logs.

## **Exit status**

- **0** Success. The command completed successfully.
- **1** Connection failed. The connection to the PowerSC Trusted Surveyor server failed. Ensure that the daemon is running.
- **2** Connection refused. The PowerSC Trusted Surveyor server refused the connection because of insufficient access rights. Contact the system administrator to obtain the correct level of access.
- **3** Syntax error. The command-line parameter parsing failed. Ensure that the command is in the correct format.
- **4** Invalid parameter. There was an invalid parameter in the command. The most common reasons for this message follow:
	- v The command name is unknown or not formed correctly. Verify that the command is entered correctly.
	- v The command did not have the expected number of parameters. Ensure that you are using the correct number of parameters for the command.
	- v You cannot change a read-only attribute. Ensure that all of the value change requests are editable values.
- **7** Internal error. This command reported an internal error when processing. If the error persists, contact your support team.
- **9** Resource not found. The resource that was specified in the command does not exist. The resource identified by the *filterAttributes* did not match any existing domains. Use an attribute that matches at least one of the resources.

## **Example**

To view the probe log results from the last acquisition of the **hmc12** domain, enter the following command:

<span id="page-55-0"></span>ts probe/log hmc12

## **probe/ls command Purpose**

Lists one or all of the known probes of the working domain.

## **Syntax**

**ts probe/ls** [-**[s](#page-55-1)** *snapID*] [-**[F](#page-55-2)** *attributeList*] [*[name](#page-56-0)*]

**Note:** If you have established an interactive session, omit **ts** from the syntax of the command.

## **Description**

The **ts probe/ls** command lists one or all of the known or specified probes of the working domain with attributes. To change the working domain to another domain, use the **set** command and the **-D** parameter.

Probes are configuration items that are used by the PowerSC Trusted Surveyor server to gather information about the data center state. Hardware Management Consoles (HMCs) can be used as probes. When a probe name is specified, only that probe is displayed. Each domain has defined probes.

The probes that are enabled acquire new snapshots. When the **probe/ls** command is run without specifying a snapshot (-s), the probes of the working domain are listed. In this case, the status and date for each probe is the most recent snapshot. Each snapshot is related to the probes that created it, along with their status then. Use the **-s** parameter to query that information.

### **Parameters**

#### **-s** *snapID*

<span id="page-55-1"></span>Displays the probe log only for the identified snapshot.

#### **-F** *attributeList*

Formats the printed result by showing only the attributes that are listed in the comma-separated list that is provided by this parameter. The list must contain one or more of the following attributes:

#### **name**

<span id="page-55-2"></span>Provides the unique name of the probe.

#### **hostname**

Specifies the IP address of the Hardware Management Console (HMC).

#### **port**

Identifies the port on the HMC for the connection.

#### **credential**

Identifies the type of credential that is used to connect to the HMC. The possible connection types follow:

#### **basic**

Specifies the credential that requires the HMC administrator user ID and password to provide initial configuration of a probe when the TSMonitor user ID is not enabled on the HMC. After the initial configuration, pubkey authentication is used.

#### **pubkey**

Specifies the credential type with the ability to access to the HMC connection with a security encryption key.

#### **username**

Provides a login name when you are connecting to a probe. For HMC probes, this value is the administrator login name. This parameter is only used when you are logging on with the basic credential type.

#### **password**

Provides the password to use when you are connecting to the probe. For HMC probes, this password is used as the administrator password to deploy the public key. This parameter is used only with the basic credential type.

#### **enabled 0|1**

Indicates whether the probe is used for automatic acquisitions of snapshots. The possible values follow:

- **1** The HMC probe is enabled (default)
- **0** The HMC probe is disabled

#### **status**

Identifies the status of the most recent or requested probe snapshot acquisition. The value for the status must be one or more of the following values:

- error
- invalid credentials
- $\bullet$  ok

#### <span id="page-56-0"></span>*name*

Lists the probes with names that match the *name* value.

#### **Exit status**

- **0** Success. The command completed successfully.
- **1** Connection failed. The connection to the PowerSC Trusted Surveyor server failed. Ensure that the daemon is running.
- **2** Connection refused. The PowerSC Trusted Surveyor server refused the connection because of insufficient access rights. Contact the system administrator to obtain the correct level of access.
- **3** Syntax error. The command-line parameter parsing failed. Ensure that the command is in the correct format.
- **4** Invalid parameter. There was an invalid parameter in the command. The most common reasons for this message follow:
	- v The command name is unknown or not formed correctly. Verify that the command is entered correctly.
	- v The command did not have the expected number of parameters. Ensure that you are using the correct number of parameters for the command.
	- v You cannot change a read-only attribute. Ensure that all of the value change requests are editable values.
- **7** Internal error. This command reported an internal error when processing. If the error persists, contact your support team.
- **9** Resource not found. The resource that was specified in the command does not exist. The resource identified by the *filterAttributes* did not match any existing domains. Use an attribute that matches at least one of the resources.
- **12** Attribute error. An attribute name that is provided in the command is not a known attribute. Provide an attribute from the list of attributes for the command.

## **Examples**

1.

To list the information about the hmc12 probe, enter the following command:

ts probe/ls hmc12

2. To list the names and ports of the probes in the working domain, enter the following command: ts probe/ls -F name,port

## **probe/mk command Purpose**

Creates a probe in the working domain.

## **Syntax**

**ts probe/mk** -**[name](#page-57-0)** *probename* -**[hostname](#page-57-1)** *hostname* [-**[port](#page-57-2)** *port*] [-**[enabled](#page-57-3)** {*0|1*}] {-**[username](#page-57-4)** *username* -**[password](#page-57-5)** *password* | -**[credential](#page-57-6)** *pubKey*}

**Note:** If you have established an interactive session, omit **ts** from the syntax of the command.

## **Description**

The **ts probe/mk** command creates a probe in the working domain. Creating a probe with the *enabled* attribute set configures it to acquire subsequent snapshots automatically.

There are two types of credentials that are defined for probes. When PowerSC Trusted Surveyor creates a probe, it tries to deploy a public license key on the Hardware Management Console (HMC) and switch to the pubkey credential if the change is successful. If this step fails, the probe is still created but is disabled and not able to run automatic probes. To use this probe, fix the credential and the enable the probe with the **probe/ch** command.

### **Parameters**

```
-name probename
```
<span id="page-57-1"></span><span id="page-57-0"></span>Specifies the unique name of the probe that is created.

**-hostname** *hostname*

<span id="page-57-2"></span>Specifies the IP address of the probe.

**-port** *port*

<span id="page-57-3"></span>Identifies the port to use when it connects to the probe. The default setting is the default port for that type of probe.

### **-enabled {***0|1***}**

Indicates whether probing the Hardware Management Console (HMC) is enabled or disabled.

- **1** The HMC probe is enabled
- <span id="page-57-5"></span>**0** The HMC probe is disabled (default)

### <span id="page-57-4"></span>**-username** *username*

Specifies the user name of the management console when it uses the basic credential.

**-password** *password*

<span id="page-57-6"></span>Specifies the password that pairs with the user name for the management console. It is required when you use the basic credential. It is requested interactively, if it is not specified.

#### **-credential** *pubkey*

Indicates the value for the public key when you are using the pubkey credential.

## **Exit status**

- **0** Success. The command completed successfully.
- **1** Connection failed. The connection to the PowerSC Trusted Surveyor server failed. Ensure that the daemon is running.
- **2** Connection refused. The PowerSC Trusted Surveyor server refused the connection because of insufficient access rights. Contact the system administrator to obtain the correct level of access.
- **3** Syntax error. The command-line parameter parsing failed. Ensure that the command is in the correct format.
- **4** Invalid parameter. There was an invalid parameter in the command. The most common reasons for this message follow:
	- v The command name is unknown or not formed correctly. Verify that the command is entered correctly.
	- v The command did not have the expected number of parameters. Ensure that you are using the correct number of parameters for the command.
	- v You cannot change a read-only attribute. Ensure that all of the value change requests are editable values.
- **7** Internal error. This command reported an internal error when processing. If the error persists, contact your support team.
- **8** Missing parameter. The command was missing a required parameter, which prevented the process from completing successfully. Verify that all required parameters are included in the command
- **11** Incorrectly formatted parameter. There was a parameter that was not in the correct format to process the command successfully. Verify the format of the command parameters and run the command again.
- **12** Attribute error. An attribute name that is provided in the command is not a known attribute. Provide an attribute from the list of attributes for the command.
- **13** Authentication failed. The public key deployment failed. This result can be caused by the user name and password that is used or because the probe connection could not be established.
- **14** Restricted action. You do not have the correct access permission to complete the action. This action requires an administrator role.
- **18** Unique attribute required. The value of the attribute *attributeName* is already used by another object.

## **Examples**

1. This example shows how to create a probe named probe1. The hostname is hostname.com, and the username and password for the HMC are user1 and password1. Enter the following command to create this probe and to run the automatic key deployment:

ts probe/mk -name probe1 -hostname hostname.com -username user1 -password password1

2. This example shows how to create a probe named probekey with an HMC that has a hostname of hostname.com. This HMC already has a key that is manually configured for this connection, so the automatic key deployment is not used. To create this probe, enter the following command: probe/mk -name probekey -hostname hostname.com -credential pubkey

## **probe/rm command Purpose**

Removes a probe.

## **Syntax**

#### **ts probe/rm** *[name](#page-59-0)*

**Note:** If you have established an interactive session, omit **ts** from the syntax of the command.

## **Description**

The **ts probe/rm** command removes a defined probe from the working domain. You can use this command when you no longer want this probe to perform any activity on the system.

### **Parameters**

*name*

<span id="page-59-0"></span>Removes the probe with the specified name.

### **Exit status**

- **0** Success. The command completed successfully.
- **1** Connection failed. The connection to the PowerSC Trusted Surveyor server failed. Ensure that the daemon is running.
- **2** Connection refused. The PowerSC Trusted Surveyor server refused the connection because of insufficient access rights. Contact the system administrator to obtain the correct level of access.
- **3** Syntax error. The command-line parameter parsing failed. Ensure that the command is in the correct format.
- **4** Invalid parameter. There was an invalid parameter in the command. The most common reasons for this message follow:
	- The command name is unknown or not formed correctly. Verify that the command is entered correctly.
	- v The command did not have the expected number of parameters. Ensure that you are using the correct number of parameters for the command.
	- v You cannot change a read-only attribute. Ensure that all of the value change requests are editable values.
- **7** Internal error. This command reported an internal error when processing. If the error persists, contact your support team.
- **8** Missing parameter. The command was missing a required parameter, which prevented the process from completing successfully. Verify that all required parameters are included in the command
- **14** Restricted action. You do not have the correct access permission to complete the action. This action requires an administrator role.

### **Example**

To remove a probe named probe1, enter the following command:

ts probe/rm probe1

## **PowerSC Trusted Surveyor 1.1.0 snapshot commands**

PowerSC Trusted Surveyor has snapshot commands that allow you to act on snapshots.

The snapshot target is a group of the snapshot commands. The snapshot provides definition of all of the data that is needed to determine the state of a domain and its configuration at a point in time.

The current snapshot contains the last acquisition results of the probe, as well as the policies and their status. The previous snapshots are earlier values of the current snapshot. All snapshot commands apply to the current snapshot if no snapshot is specified. To specify a different snapshot, specify it by using its snapID.

## **snapshot/ch command Purpose**

Changes some attributes of a snapshot.

## **Syntax**

**ts snapshot/ch** {*[current](#page-60-0)* | *[snapID](#page-60-1)*} [-**[name](#page-60-2)** *newName*] [-**[persistent](#page-60-3)** {*0|1*}]

**Note:** If you have established an interactive session, omit **ts** from the syntax of the command.

### **Description**

The **ts snapshot/ch** command changes some parameters for a snapshot, including its name or persistence value.

Some data associated with a snapshot can be modified. This command is used to provide or change the name of a snapshot and set or modify its persistency state. When changing the persistency state from enabled to disabled, the snapshot schedule is available for discarding beginning with the next acquisition.

## **Parameters**

#### **current**

<span id="page-60-0"></span>Identifies the current snapshot as the one to be changed.

#### <span id="page-60-1"></span>*snapID*

<span id="page-60-2"></span>Identifies the snapshot.

#### **-name** *newName*

<span id="page-60-3"></span>Identifies the new name of the snapshot when changing the name.

#### **-persistent** *0|1*

Specifies whether a snapshot is saved.

- **1** The snapshot is saved.
- **0** The snapshot is not saved, and is deleted when there are a number of later snapshots.

### **Exit status**

- **0** Success. The command completed successfully.
- **1** Connection failed. The connection to the PowerSC Trusted Surveyor server failed. Ensure that the daemon is running.
- **2** Connection refused. The PowerSC Trusted Surveyor server refused the connection because of insufficient access rights. Contact the system administrator to obtain the correct level of access.
- **3** Syntax error. The command-line parameter parsing failed. Ensure that the command is in the correct format.
- **4** Invalid parameter. There was an invalid parameter in the command. The most common reasons for this message follow:
	- v The command name is unknown or not formed correctly. Verify that the command is entered correctly.
- v The command did not have the expected number of parameters. Ensure that you are using the correct number of parameters for the command.
- v You cannot change a read-only attribute. Ensure that all of the value change requests are editable values.
- **7** Internal error. This command reported an internal error when processing. If the error persists, contact your support team.
- **8** Missing parameter. The command was missing a required parameter, which prevented the process from completing successfully. Verify that all required parameters are included in the command
- **9** Resource not found. The resource that was specified in the command does not exist. The resource identified by the *filterAttributes* did not match any existing domains. Use an attribute that matches at least one of the resources.
- **11** Incorrectly formatted parameter. There was a parameter that was not in the correct format to process the command successfully. Verify the format of the command parameters and run the command again.
- **12** Attribute error. An attribute name that is provided in the command is not a known attribute. Provide an attribute from the list of attributes for the command.
- **14** Restricted action. You do not have the correct access permission to complete the action. This action requires an administrator role.
- **18** Unique attribute required. The value of the attribute *attributeName* is already used by another object.

### **Examples**

- 1. To give the name snapshot1 to the current snapshot and set it to a persistent state, enter the following command:
	- ts snapshot/ch current -name snapshot1 -persistent 1
- 2. To set the name of the snapshot with the *snapID* value of 1234 to snapshot2, enter the following command:
	- ts snapshot/ch 1234 -name snapshot2

## **snapshot/diff command Purpose**

Compares two snapshots and returns the differences.

### **Syntax**

```
ts snapshot/diff -{vlan| server} [snapID | current | previous] [snapID | current | previous]
```
**Note:** If you have established an interactive session, omit **ts** from the syntax of the command.

## **Description**

The **ts snapshot/diff** command returns the results of a comparison between two snapshots that were captured at different times. If two snapshots are specified, the comparison is done from the first to the second as entered in the command. If only one snapshot is specified, the comparison is done from the one specified to the current snapshot. The snapshots are specified by their *snapID* values, which is the unique identification integer or name for each snapshot. If no snapshots are specified, the comparison is made from the previous snapshot to the current snapshot.

Two modes of comparison are available, which are vlan mode and server mode. The vlan mode makes the comparison for each accessible virtual LAN (VLAN) on each virtual machine. The server mode makes the comparison based on the changes of the location of the virtual machines that are on the physical servers.

### **Parameters**

#### **-vlan**

<span id="page-62-0"></span>Selects the vlan mode for the comparison. This mode displays the differences between the two compared snapshots for each accessible virtual LAN (vLAN) on each virtual machine.

#### **-server**

<span id="page-62-1"></span>Selects the server mode for the comparison. This mode compares the locations of virtual machines on physical servers. The returned information contains compared information between the two snapshots, including any virtual machines that were created, deleted, or migrated.

#### <span id="page-62-2"></span>*snapID*

<span id="page-62-3"></span>Specifies which snapshots to use when you are comparing them by using its unique *snapID* integer or name. The default value for the first variable is the previous version of the working snapshot. A second snapshot can be specified to compare two specific snapshots. The default value for the second variable is the current version of the working snapshot.

#### **current**

<span id="page-62-4"></span>Specifies the last successful snapshot to use in the comparison.

#### **previous**

Specifies the successful snapshot before the last successful snapshot to use in the comparison.

## **Exit status**

**0** Success. The command completed successfully.

- **1** Connection failed. The connection to the PowerSC Trusted Surveyor server failed. Ensure that the daemon is running.
- **2** Connection refused. The PowerSC Trusted Surveyor server refused the connection because of insufficient access rights. Contact the system administrator to obtain the correct level of access.
- **3** Syntax error. The command-line parameter parsing failed. Ensure that the command is in the correct format.
- **4** Invalid parameter. There was an invalid parameter in the command. The most common reasons for this message follow:
	- The command name is unknown or not formed correctly. Verify that the command is entered correctly.
	- v The command did not have the expected number of parameters. Ensure that you are using the correct number of parameters for the command.
	- v You cannot change a read-only attribute. Ensure that all of the value change requests are editable values.
- **7** Internal error. This command reported an internal error when processing. If the error persists, contact your support team.
- **8** Missing parameter. The command was missing a required parameter, which prevented the process from completing successfully. Verify that all required parameters are included in the command
- Resource not found. The resource that was specified in the command does not exist. The resource identified by the *filterAttributes* did not match any existing domains. Use an attribute that matches at least one of the resources.

### **Examples**

1. To compare the snapshot objects from the current snapshot to one with a *snapID* value of 1234 in server mode, enter the following command:

ts snapshot/diff -server 1234

<span id="page-63-0"></span>2. To compare the snapshot resources from the snapshot with the *snapID* value of 1234 to a snapshot with the *snapID* value of 5678 in vlan mode, enter the following command: ts snapshot/diff -vlan 1234 5678

## **snapshot/ls command Purpose**

Lists the selected snapshots identified for the working domain.

### **Syntax**

**ts snapshot/ls** [-**[F](#page-63-1)** *attributeList*] [[{current](#page-63-2) | [previous](#page-63-3) | *[snapID](#page-63-4)*}]

**Note:** If you have established an interactive session, omit **ts** from the syntax of the command.

### **Description**

The **ts snapshot/ls** command displays a snapshot for the specified or current snapshots of the working domain that match the specified attributes. Snapshots can be managed by name or by a unique integer, which is the *snapID*.

### **Parameters**

**-F** *attributeList*

<span id="page-63-1"></span>Filters the snapshots displayed to only those that are specified as comma-separated attributes. The attributes in the list must be one or more of the following attributes:

**name**

Specifies the name of the snapshot as a string.

**date**

Specifies the date of the snapshot creation.

#### **persistent** *0|1*

Specifies whether a snapshot is saved permanently.

- **1** The snapshot is saved until it is manually removed or changed to a nonpersistent state.
- **0** The snapshot is discarded after a number of later snapshots are captured.

#### **state**

Specifies the result state of the acquisition. This result can be one of the following values:

#### **NEW**

The acquisition is in progress.

**OK** The acquisition was completed successfully.

#### **Failed**

<span id="page-63-4"></span><span id="page-63-3"></span>The acquisition ran, but did not complete.

#### <span id="page-63-2"></span>**current**

Identifies the last successful snapshot as the one to list.

#### **previous**

Identifies the successful snapshot that occurred before the last as the one to list.

*snapID*

Specifies the unique integer or name that identifies the snapshot. When multiple parameters are used, the *snapID* must be the last parameter.

## **Exit status**

- **0** Success. The command completed successfully.
- **1** Connection failed. The connection to the PowerSC Trusted Surveyor server failed. Ensure that the daemon is running.
- **2** Connection refused. The PowerSC Trusted Surveyor server refused the connection because of insufficient access rights. Contact the system administrator to obtain the correct level of access.
- **3** Syntax error. The command-line parameter parsing failed. Ensure that the command is in the correct format.
- **4** Invalid parameter. There was an invalid parameter in the command. The most common reasons for this message follow:
	- The command name is unknown or not formed correctly. Verify that the command is entered correctly.
	- v The command did not have the expected number of parameters. Ensure that you are using the correct number of parameters for the command.
	- v You cannot change a read-only attribute. Ensure that all of the value change requests are editable values.
- **7** Internal error. This command reported an internal error when processing. If the error persists, contact your support team.
- **9** Resource not found. The resource that was specified in the command does not exist. The resource identified by the *filterAttributes* did not match any existing domains. Use an attribute that matches at least one of the resources.
- **12** Attribute error. An attribute name that is provided in the command is not a known attribute. Provide an attribute from the list of attributes for the command.

### **Examples**

- 1. To list the current snapshots, enter the following command:
	- ts snapshot/ls
- 2. To list the snapshot with the **snapID** of **1234** and display only the name, date, and persistent attributes for the results, enter the following command:

ts snapshot/ls -F "name,date,persistent" 1234

## **snapshot/mk command Purpose**

Creates a snapshot by running the entire acquisition and verification process on the working domain.

## **Syntax**

**ts snapshot/mk** [-**[name](#page-65-0)**  $name$ ] [-**[persistent](#page-65-1)**  $\{0 \mid 1\}$ ]

**Note:** If you have established an interactive session, omit **ts** from the syntax of the command.

### **Description**

The **ts snapshot/mk** command creates a snapshot by running the acquisition and verification process, which includes the probes acquisition. After you create a snapshot with this command, the created snapshot becomes the current snapshot if the status of the snapshot is **OK**.

You can name a current snapshot for convenience, but it is automatically created with a unique integer called its *snapID*.

## **Parameters**

**-name** *name*

<span id="page-65-1"></span><span id="page-65-0"></span>Identifies the name of the new snapshot.

**-persistent** *0|1*

Specifies whether a snapshot is saved permanently or is deleted after some later snapshots are created.

- **1** Indicates that the snapshot is saved until deleted.
- **0** Indicates that the snapshot is not saved, and is deleted when there are a number of later snapshots.

## **Exit status**

- **0** Success. The command completed successfully.
- **1** Connection failed. The connection to the PowerSC Trusted Surveyor server failed. Ensure that the daemon is running.
- **2** Connection refused. The PowerSC Trusted Surveyor server refused the connection because of insufficient access rights. Contact the system administrator to obtain the correct level of access.
- **3** Syntax error. The command-line parameter parsing failed. Ensure that the command is in the correct format.
- **4** Invalid parameter. There was an invalid parameter in the command. The most common reasons for this message follow:
	- The command name is unknown or not formed correctly. Verify that the command is entered correctly.
	- v The command did not have the expected number of parameters. Ensure that you are using the correct number of parameters for the command.
	- v You cannot change a read-only attribute. Ensure that all of the value change requests are editable values.
- **7** Internal error. This command reported an internal error when processing. If the error persists, contact your support team.
- **12** Attribute error. An attribute name that is provided in the command is not a known attribute. Provide an attribute from the list of attributes for the command.

## **Examples**

- 1. To start a snapshot creation process, enter the following command: ts snapshot/mk
- 2. To create a snapshot named snap55, enter the following command:
- ts snapshot/mk -name snap55
- 3. To create a persistent snapshot, enter the following command:

ts snapshot/mk -persistent 1

4. To create a persistent snapshot named snapshot66, enter the following command: ts snapshot/mk -name snapshot66 -persistent 1

## **snapshot/rm command Purpose**

Removes a snapshot.

## **Syntax**

**ts snapshot/rm** *[snapID](#page-66-0)* [*[snapID](#page-66-0)*]...

**Note:** If you have established an interactive session, omit **ts** from the syntax of the command.

### **Description**

The **ts snapshot/rm** command removes the snapshot that is specified in the parameters from the working domain. Removing a snapshot permanently deletes it. Use this option as part of a maintenance routine to remove snapshots that are no longer needed.

### **Parameters**

*snapID*

<span id="page-66-0"></span>Specifies the unique integer or name that identifies the snapshot.

### **Exit status**

**0** Success. The command completed successfully.

- **1** Connection failed. The connection to the PowerSC Trusted Surveyor server failed. Ensure that the daemon is running.
- **2** Connection refused. The PowerSC Trusted Surveyor server refused the connection because of insufficient access rights. Contact the system administrator to obtain the correct level of access.
- **3** Syntax error. The command-line parameter parsing failed. Ensure that the command is in the correct format.
- **4** Invalid parameter. There was an invalid parameter in the command. The most common reasons for this message follow:
	- v The command name is unknown or not formed correctly. Verify that the command is entered correctly.
	- v The command did not have the expected number of parameters. Ensure that you are using the correct number of parameters for the command.
	- v You cannot change a read-only attribute. Ensure that all of the value change requests are editable values.
- **7** Internal error. This command reported an internal error when processing. If the error persists, contact your support team.
- **8** Missing parameter. The command was missing a required parameter, which prevented the process from completing successfully. Verify that all required parameters are included in the command
- Resource not found. The resource that was specified in the command does not exist. The resource identified by the *filterAttributes* did not match any existing domains. Use an attribute that matches at least one of the resources.
- **14** Restricted action. You do not have the correct access permission to complete the action. This action requires an administrator role.

### **Example**

To remove a snapshot with the *snapID* value of 1234, enter the following command: ts snapshot/rm 1234

# **Notices**

This information was developed for products and services offered in the U.S.A. This material may be available from IBM in other languages. However, you may be required to own a copy of the product or product version in that language in order to access it.

IBM may not offer the products, services, or features discussed in this document in other countries. Consult your local IBM representative for information on the products and services currently available in your area. Any reference to an IBM product, program, or service is not intended to state or imply that only that IBM product, program, or service may be used. Any functionally equivalent product, program, or service that does not infringe any IBM intellectual property right may be used instead. However, it is the user's responsibility to evaluate and verify the operation of any non-IBM product, program, or service.

IBM may have patents or pending patent applications covering subject matter described in this document. The furnishing of this document does not grant you any license to these patents. You can send license inquiries, in writing, to:

IBM Director of Licensing IBM Corporation North Castle Drive Armonk, NY 10504-1785 U.S.A.

For license inquiries regarding double-byte character set (DBCS) information, contact the IBM Intellectual Property Department in your country or send inquiries, in writing, to:

Intellectual Property Licensing Legal and Intellectual Property Law IBM Japan, Ltd. 19-21, Nihonbashi-Hakozakicho, Chuo-ku Tokyo 103-8510, Japan

**The following paragraph does not apply to the United Kingdom or any other country where such provisions are inconsistent with local law:** INTERNATIONAL BUSINESS MACHINES CORPORATION PROVIDES THIS PUBLICATION "AS IS" WITHOUT WARRANTY OF ANY KIND, EITHER EXPRESS OR IMPLIED, INCLUDING, BUT NOT LIMITED TO, THE IMPLIED WARRANTIES OF NON-INFRINGEMENT, MERCHANTABILITY OR FITNESS FOR A PARTICULAR PURPOSE. Some states do not allow disclaimer of express or implied warranties in certain transactions, therefore, this statement may not apply to you.

This information could include technical inaccuracies or typographical errors. Changes are periodically made to the information herein; these changes will be incorporated in new editions of the publication. IBM may make improvements and/or changes in the product(s) and/or the program(s) described in this publication at any time without notice.

Any references in this information to non-IBM Web sites are provided for convenience only and do not in any manner serve as an endorsement of those Web sites. The materials at those Web sites are not part of the materials for this IBM product and use of those Web sites is at your own risk.

IBM may use or distribute any of the information you supply in any way it believes appropriate without incurring any obligation to you.

Licensees of this program who wish to have information about it for the purpose of enabling: (i) the exchange of information between independently created programs and other programs (including this one) and (ii) the mutual use of the information which has been exchanged, should contact:

IBM Corporation Dept. LRAS/Bldg. 903 11501 Burnet Road Austin, TX 78758-3400 U.S.A.

Such information may be available, subject to appropriate terms and conditions, including in some cases, payment of a fee.

The licensed program described in this document and all licensed material available for it are provided by IBM under terms of the IBM Customer Agreement, IBM International Program License Agreement or any equivalent agreement between us.

Any performance data contained herein was determined in a controlled environment. Therefore, the results obtained in other operating environments may vary significantly. Some measurements may have been made on development-level systems and there is no guarantee that these measurements will be the same on generally available systems. Furthermore, some measurements may have been estimated through extrapolation. Actual results may vary. Users of this document should verify the applicable data for their specific environment.

Information concerning non-IBM products was obtained from the suppliers of those products, their published announcements or other publicly available sources. IBM has not tested those products and cannot confirm the accuracy of performance, compatibility or any other claims related to non-IBM products. Questions on the capabilities of non-IBM products should be addressed to the suppliers of those products.

All statements regarding IBM's future direction or intent are subject to change or withdrawal without notice, and represent goals and objectives only.

All IBM prices shown are IBM's suggested retail prices, are current and are subject to change without notice. Dealer prices may vary.

This information is for planning purposes only. The information herein is subject to change before the products described become available.

This information contains examples of data and reports used in daily business operations. To illustrate them as completely as possible, the examples include the names of individuals, companies, brands, and products. All of these names are fictitious and any similarity to the names and addresses used by an actual business enterprise is entirely coincidental.

#### COPYRIGHT LICENSE:

This information contains sample application programs in source language, which illustrate programming techniques on various operating platforms. You may copy, modify, and distribute these sample programs in any form without payment to IBM, for the purposes of developing, using, marketing or distributing application programs conforming to the application programming interface for the operating platform for which the sample programs are written. These examples have not been thoroughly tested under all conditions. IBM, therefore, cannot guarantee or imply reliability, serviceability, or function of these programs. The sample programs are provided "AS IS", without warranty of any kind. IBM shall not be liable for any damages arising out of your use of the sample programs.

Each copy or any portion of these sample programs or any derivative work, must include a copyright notice as follows:

© (your company name) (year). Portions of this code are derived from IBM Corp. Sample Programs. © Copyright IBM Corp. \_enter the year or years\_.

If you are viewing this information softcopy, the photographs and color illustrations may not appear.

# **Privacy policy considerations**

IBM Software products, including software as a service solutions, ("Software Offerings") may use cookies or other technologies to collect product usage information, to help improve the end user experience, to tailor interactions with the end user or for other purposes. In many cases no personally identifiable information is collected by the Software Offerings. Some of our Software Offerings can help enable you to collect personally identifiable information. If this Software Offering uses cookies to collect personally identifiable information, specific information about this offering's use of cookies is set forth below.

This Software Offering does not use cookies or other technologies to collect personally identifiable information.

If the configurations deployed for this Software Offering provide you as the customer the ability to collect personally identifiable information from end users via cookies and other technologies, you should seek your own legal advice about any laws applicable to such data collection, including any requirements for notice and consent.

For more information about the use of various technologies, including cookies, for these purposes, see IBM's Privacy Policy at<http://www.ibm.com/privacy> and IBM's Online Privacy Statement at <http://www.ibm.com/privacy/details> the section entitled "Cookies, Web Beacons and Other Technologies" and the "IBM Software Products and Software-as-a-Service Privacy Statement" at [http://www.ibm.com/software/info/product-privacy.](http://www.ibm.com/software/info/product-privacy)

## **Trademarks**

IBM, the IBM logo, and ibm.com are trademarks or registered trademarks of International Business Machines Corp., registered in many jurisdictions worldwide. Other product and service names might be trademarks of IBM or other companies. A current list of IBM trademarks is available on the web at [Copyright and trademark information](http://www.ibm.com/legal/us/en/copytrade.shtml) at www.ibm.com/legal/copytrade.shtml.

Java and all Java-based trademarks and logos are trademarks or registered trademarks of Oracle and/or its affiliates.

Microsoft is a trademark of Microsoft Corporation in the United States, other countries, or both.

UNIX is a registered trademark of The Open Group in the United States and other countries.
## **Index**

#### **B**

basic components [virtual management console 9](#page-16-0) web browser<sup>9</sup> [web server 9](#page-16-0)

# **C**

changing domain [GUI 17](#page-24-0) probe [GUI 21](#page-28-0) comparing snapshots [GUI 19](#page-26-0) [concepts 7](#page-14-0) config [reports 25](#page-32-0) [configuring 13](#page-20-0) creating domain [GUI 17](#page-24-0) probe [GUI 20](#page-27-0)

# **D**

datacenter [reports 25](#page-32-0) deploying key probe [GUI 22](#page-29-0)[, 23](#page-30-0) domain/ch command [description of 38](#page-45-0) domain/dump\_key command [description of 39](#page-46-0) domain/ls command [description of 40](#page-47-0) domain/mk command [description of 42](#page-49-0) domain/rm command [description of 43](#page-50-0) domains [managing 17](#page-24-0) [overview 8](#page-15-0)

#### **E**

exit command [description of 33](#page-40-0)

#### **G**

graphical interface changing [domain 17](#page-24-0) [probe 21](#page-28-0)

graphical interface *(continued)* comparing [snapshots 19](#page-26-0) creating [domain 17](#page-24-0) [probe 20](#page-27-0) deploying key [probe 22](#page-29-0)[, 23](#page-30-0) generating [reports 25](#page-32-0) [logging on 15](#page-22-0) removing [domain 18](#page-25-0) [snapshot 20](#page-27-0) saving [snapshot 19](#page-26-0) viewing [domain 17](#page-24-0) [probe 21](#page-28-0) [snapshot 18](#page-25-0) GUI domain [change 17](#page-24-0) [create 17](#page-24-0) [remove 18](#page-25-0) [view 17](#page-24-0) [logging on 15](#page-22-0) probe [change 21](#page-28-0) [create 20](#page-27-0) [deploy key 22](#page-29-0)[, 23](#page-30-0) [view 21](#page-28-0) reports [generate 25](#page-32-0) snapshot [remove 20](#page-27-0) [save 19](#page-26-0) [view 18](#page-25-0) snapshots [compare 19](#page-26-0)

### **H**

help command [description of 34](#page-41-0)

#### **I**

[installing 11](#page-18-0)

#### **L**

logging on [GUI 15](#page-22-0)

#### **M**

managing [domains 17](#page-24-0) managing *(continued)* [probes 20](#page-27-0) [snapshots 18](#page-25-0)

#### **N**

[naming conventions 7](#page-14-0)

### **P**

[passwords 14](#page-21-0) [planning 9](#page-16-0) PowerSC PowerSC Trusted Surveyor [domain/ch command 38](#page-45-0) [domain/dump\\_key command 39](#page-46-0) [domain/ls command 40](#page-47-0) [domain/mk command 42](#page-49-0) [domain/rm command 43](#page-50-0) [exit command 33](#page-40-0) [help command 34](#page-41-0) [probe/ch command 45](#page-52-0) [probe/log command 47](#page-54-0) [probe/ls command 48](#page-55-0) [probe/mk command 50](#page-57-0) [probe/rm command 51](#page-58-0) [report command 35](#page-42-0) [set command 37](#page-44-0) [snapshot/ch command 53](#page-60-0) [snapshot/diff command 54](#page-61-0) [snapshot/ls command 56](#page-63-0) [snapshot/mk command 57](#page-64-0) [snapshot/rm command 58](#page-65-0) [ts command 31](#page-38-0) PowerSC Trusted Surveyor commands [domain/ch 38](#page-45-0) [domain/dump\\_key 39](#page-46-0) [domain/ls 40](#page-47-0) [domain/mk 42](#page-49-0) [domain/rm 43](#page-50-0) [exit 33](#page-40-0) [help 34](#page-41-0) [probe/ch 45](#page-52-0) [probe/log 47](#page-54-0) [probe/ls 48](#page-55-0) [probe/mk 50](#page-57-0) [probe/rm 51](#page-58-0) [report 35](#page-42-0) [set 37](#page-44-0) [snapshot/ch 53](#page-60-0) [snapshot/diff 54](#page-61-0) [snapshot/ls 56](#page-63-0) [snapshot/mk 57](#page-64-0) [snapshot/rm 58](#page-65-0) [ts 31](#page-38-0) [prerequisites 9](#page-16-0) probe\_log [reports 25](#page-32-0) probe/ch command [description of 45](#page-52-0) probe/log command [description of 47](#page-54-0) probe/ls command [description of 48](#page-55-0)

probe/mk command [description of 50](#page-57-0) probe/rm command [description of 51](#page-58-0) probes [managing 20](#page-27-0) [overview 8](#page-15-0)

# **R**

removing domain [GUI 18](#page-25-0) snapshot [GUI 20](#page-27-0) report command [description of 35](#page-42-0) reports [config 25](#page-32-0) [datacenter 25](#page-32-0) generating [GUI 25](#page-32-0) [probe\\_log 25](#page-32-0) roles [admin 13](#page-20-0) [monitor 13](#page-20-0) [overview 13](#page-20-0) [ts.admin 13](#page-20-0) [ts.monitor 13](#page-20-0) [virtualization manager 13](#page-20-0)

## **S**

saving snapshot [GUI 19](#page-26-0) set command [description of 37](#page-44-0) [snapID 7](#page-14-0) snapshot [current 7](#page-14-0) [latest 7](#page-14-0) [previous 7](#page-14-0) [snapID 7](#page-14-0) snapshot/ch command [description of 53](#page-60-0) snapshot/diff command [description of 54](#page-61-0) snapshot/ls command [description of 56](#page-63-0) snapshot/mk command [description of 57](#page-64-0) snapshot/rm command [description of 58](#page-65-0) snapshots [managing 18](#page-25-0) [overview 8](#page-15-0)

## **T**

ts command [description of 31](#page-38-0) [example of 32](#page-39-0) ts domain/ch command [example of 39](#page-46-0)

ts domain/dump\_key command [example of 40](#page-47-0) ts domain/ls command [example of 42](#page-49-0) ts domain/mk command [example of 43](#page-50-0) ts domain/rm command [example of 44](#page-51-0) ts exit command [example of 34](#page-41-0) ts help command [example of 35](#page-42-0) ts probe/ch command [example of 46](#page-53-0) ts probe/log command [example of 47](#page-54-0) ts probe/ls command [example of 50](#page-57-0) ts probe/mk command [example of 51](#page-58-0) ts probe/rm command [example of 52](#page-59-0) ts report command [examples of 37](#page-44-0) ts set command [example of 38](#page-45-0) ts snapshot/ch command [example of 54](#page-61-0) ts snapshot/diff command [example of 55](#page-62-0) ts snapshot/ls command [example of 57](#page-64-0) ts snapshot/mk command [examples of 58](#page-65-0) ts snapshot/rm command [example of 59](#page-66-0)

# **V**

viewing domain [GUI 17](#page-24-0) probe [GUI 21](#page-28-0) snapshot [GUI 18](#page-25-0)

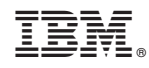

Printed in USA